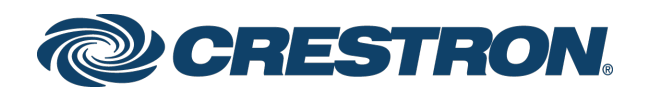

# Performance UI for TSR-310

Operations Guide Crestron Electronics, Inc.

#### Original Instructions

The U.S. English version of this document is the original instructions. All other languages are a translation of the original instructions.

Crestron product development software is licensed to Crestron dealers and Crestron Service Providers (CSPs) under a limited non-exclusive, non-transferable Software Development Tools License Agreement. Crestron product operating system software is licensed to Crestron dealers, CSPs, and end-users under a separate End-User License Agreement. Both of these Agreements can be found on the Crestron website a[t www.crestron.com/legal/software\\_license\\_agreement.](http://www.crestron.com/legal/software_license_agreement)

The warranty for Crestron products can be found at [www.crestron.com/legal/sales-terms-conditions-warranties.](http://www.crestron.com/legal/sales-terms-conditions-warranties)

The specific patents that cover Crestron products are listed a[t www.crestron.com/legal/patents.](http://www.crestron.com/legal/patents)

Certain Crestron products contain open source software. For specific information, visit [www.crestron.com/legal/open-source-software.](http://www.crestron.com/legal/open-source-software)

Crestron, the Crestron logo, Crestron Pyng, Crestron Toolbox, and Smart Graphics are either trademarks or registered trademarks of Crestron Electronics, Inc. in the United States and/or other countries. Amazon is either a trademark or a registered trademark of Amazon in the United States and/or other countries. Apple, Apple TV, and iPad are either trademarks or registered trademarks of Apple, Inc. in the United States and/or other countries. Blu-ray Disc and the Blu-ray logo are either trademarks or registered trademarks of the Blu-ray Disc Association (BDA) in the United States and/or other countries. Google is either a trademark or a registered trademarks of Google, Inc. in the United States and/or other countries. Roku and the Roku logo are either trademarks or registered trademarks of Roku, Inc. in the United States and/or other countries. Sonos and the Sonos logo are either trademarks or registered trademarks of Sonos, Inc. in the United States and/or other countries. TiVo is either a trademark or a registered trademark of TiVo, Inc. in the United States and/or other countries. Wi-Fi is either a trademark or a registered trademark of Wi-Fi Alliance in the United States and/or other countries. Other trademarks, registered trademarks, and trade names may be used in this document to refer to either the entities claiming the marks and names or their products. Crestron disclaims any proprietary interest in the marks and names of others. Crestron is not responsible for errors in typography or photography.

This document was written by the Technical Publications department at Crestron. ©2018 Crestron Electronics, Inc.

# Contents

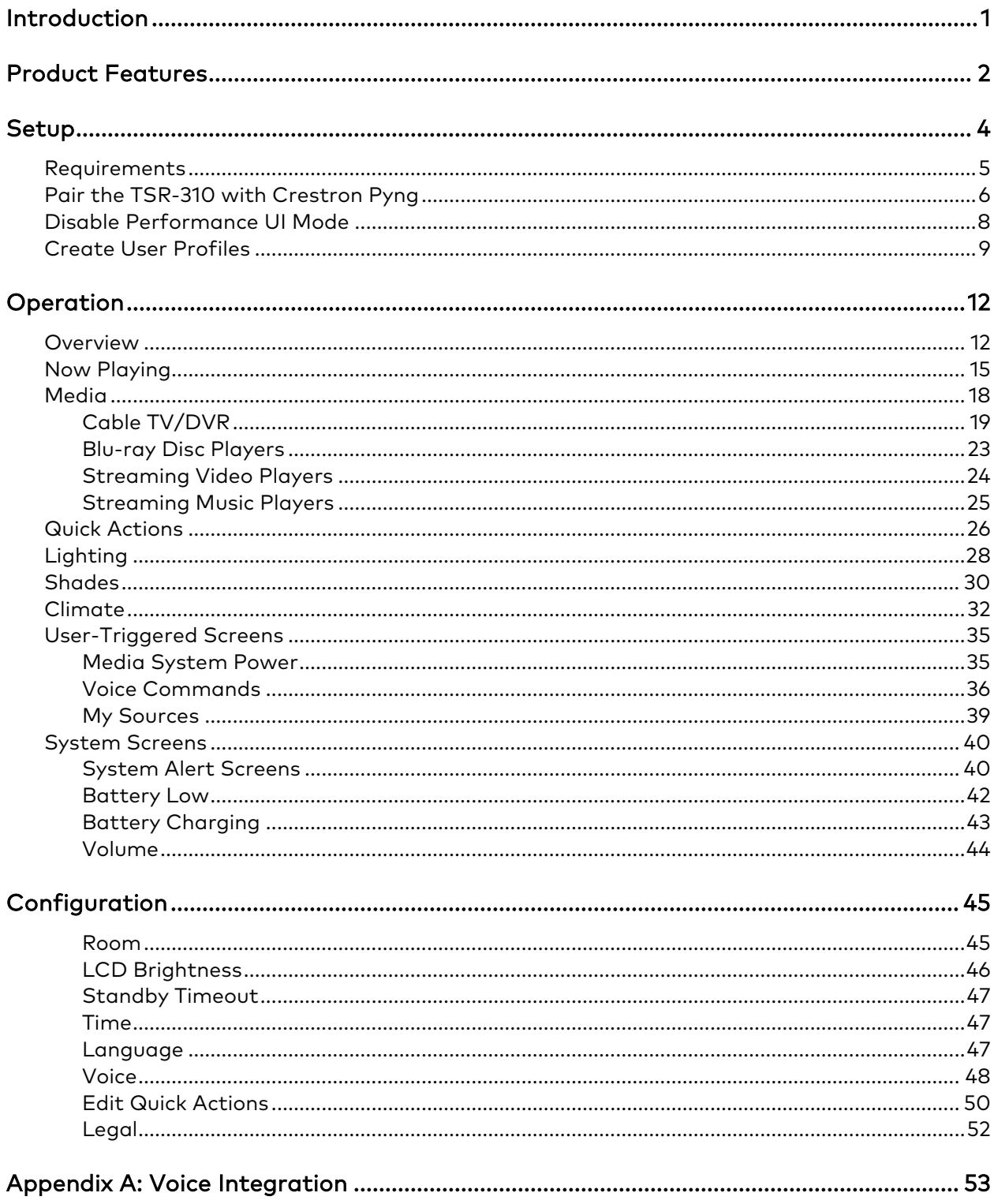

# Performance UI for TSR-310

# <span id="page-4-0"></span>Introduction

Performance UI is a built-in software program for the Crestron® TSR-310 handheld touch screen remote that provides a preprogrammed graphical interface for controlling a Crestron Pyng® OS 2 media system on a CP3-R control processor.

Once a TSR-310 is paired with the Crestron Pyng system and added to a media room via the free Crestron Pyng configuration app, all available media sources may be managed and controlled from the TSR-310. Performance UI also provides controls for adjusting the lighting, shades, and climate in the room, as well as controls to activate quick actions for the whole house. Performance UI supports voice control commands if the Crestron Pyng system is paired with a voice provider service.

User profiles give each household member customized control over the media system. Each user can save TV channels, radio stations, and other media content items as favorites for easy access.

The following supplemental documents are available a[t www.crestron.com/manuals:](http://www.crestron.com/manuals)

- For more information on the TSR-310, refer to the TSR-310 Quick Start (Doc. 8225) and the TSR-310 Supplemental Guide (Doc. 8226).
- For more information on configuring the TSR-310 with Crestron-approved WAPs (wireless access points), refer to the TSR-310 Wireless Access Points Configuration Guide (Doc. 8309).
- For more information Crestron Pyng OS 2, refer to the Crestron Pyng OS 2 for CP3-R Product Manual (Doc. 8356).
- For more information on the navigating the Performance UI user interface, refer to the TSR-310 User Interface User Guide (Doc. 8421).

# <span id="page-5-0"></span>Product Features

Refer to the following chart to determine the product features that are available on Performance UI for the TSR-310.

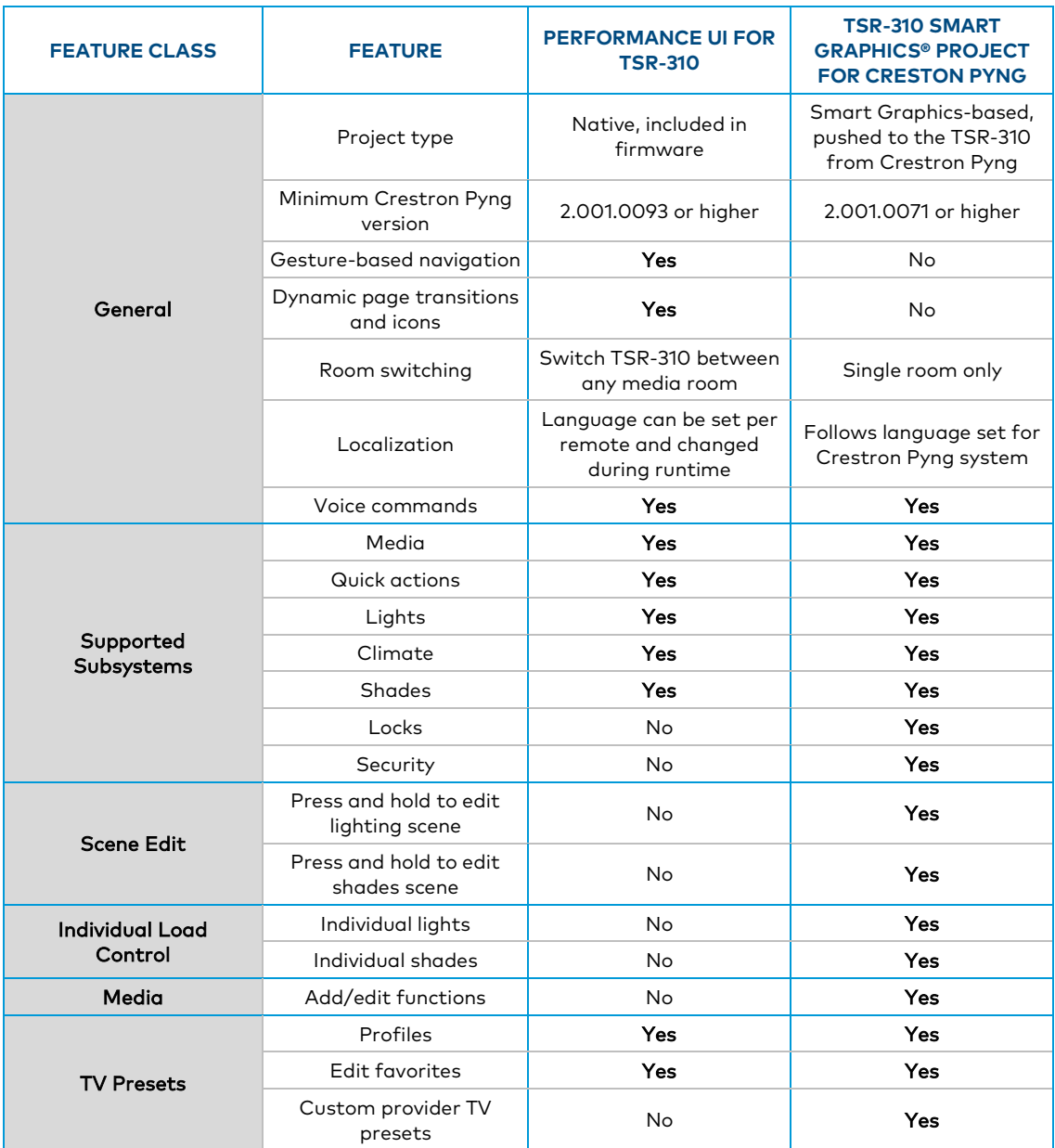

#### Performance UI for TSR-310 Feature Chart

(Continued on following page)

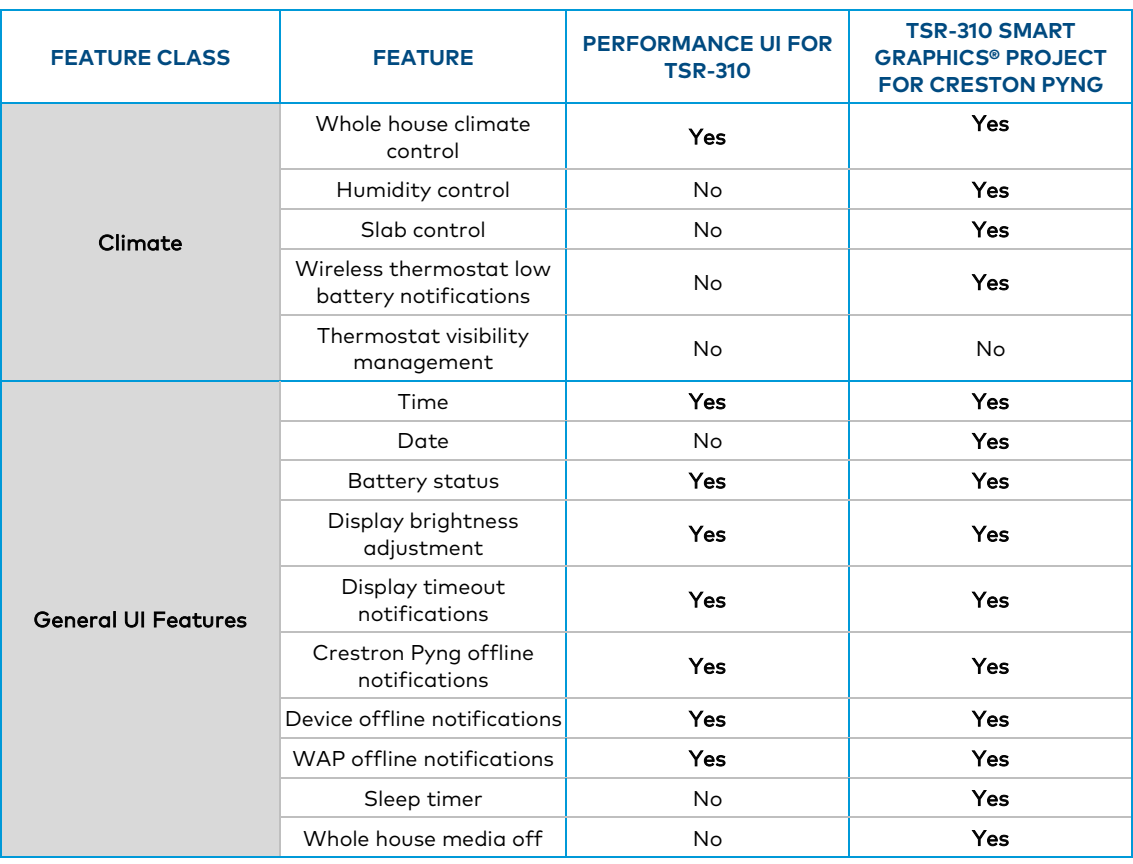

#### Performance UI for TSR-310 Feature Chart (continued)

# <span id="page-7-0"></span>Setup

The TSR-310 ships with Performance UI mode enabled by default. However, the TSR-310 must be paired with a Crestron Pyng OS 2 system and added to a Crestron Pyng media room before the Performance UI control screens may be accessed.

NOTE: When the TSR-310 is in Performance UI mode, the device model name reports as "TSR-310-P" in Crestron Toolbox™ software and in the TSR-310 web configuration interface. When the TSR-310 is not in Performance UI mode, the model name reports as "TSR-310."

The following splash screen is displayed on the TSR-310 by default if the remote has not been paired with a Crestron Pyng system and if no custom project has been loaded.

#### TSR-310 Splash Screen

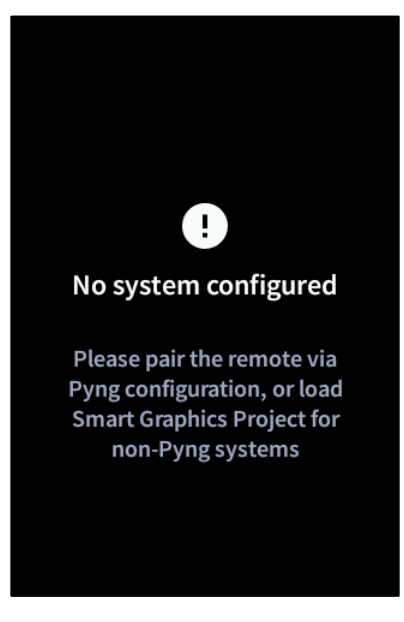

NOTE: This screen is displayed only after the TSR-310 is connected to a valid Wi-Fi® network. Otherwise, the TSR-310 displays a screen that provides access to the built-in setups screens for configuring a Wi-Fi connection.

## <span id="page-8-0"></span>Requirements

Prior to pairing the TSR-310 with the Crestron Pyng system, ensure the following requirements are met:

- The CP3-R control system has been installed and configured on the network. For more information, refer to the CP3-R DO Guide (Doc. 8319).
- A Crestron Pyng OS 2 system has been created and set up using the Crestron Pyng configuration app (available on Apple® iPad® devices or via XPanel). For more information, refer to the Crestron Pyng OS 2 for CP3-R Product Manual (Doc. 8356).
	- All media devices, lighting loads, shade motors, and thermostats have been programmed and added to the appropriate room(s) in the system.
	- The room where the TSR-310 will be paired has been enabled as a media zone from the **Source Routes** screen in the configuration app.
- The TSR-310 has been connected to a valid Wi-Fi network and is on the same subnet as the CP3-R. For more information, refer to the TSR-310 Quick Start (Doc. 8225) and the TSR-310 Supplemental Guide (Doc. 8226).
- A custom Smart Graphics® technology project has not been loaded to the TSR-310.

If a Smart Graphics project (such as the default Crestron Pyng control project) has been loaded to the TSR-310, use the following procedure to enable Performance UI mode:

- 1. If the TSR-310 is already paired with a Crestron Pyng system, unpair the remote by removing it from the room where it is paired. For more information, refer to the Crestron Pyng OS 2 for CP3-R Product Manual (Doc. 8356).
- 2. Open the Text Console tool in Crestron Toolbox.
- 3. Establish a connection to the TSR-310 using its hostname or IP address.
- 4. Issue the initialize command.

The TSR-310 will restart in Performance UI mode after it is rebooted.

NOTE: To place the TSR-310 into Performance UI mode manually, issue the appmode perfui command in the Text Console tool, and then reboot the TSR-310.

# <span id="page-9-0"></span>Pair the TSR-310 with Crestron Pyng

To pair the TSR-310 with a Crestron Pyng system using the Crestron Pyng configuration app:

1. On the main Setup screen in the configuration app, tap the Pair Devices button.

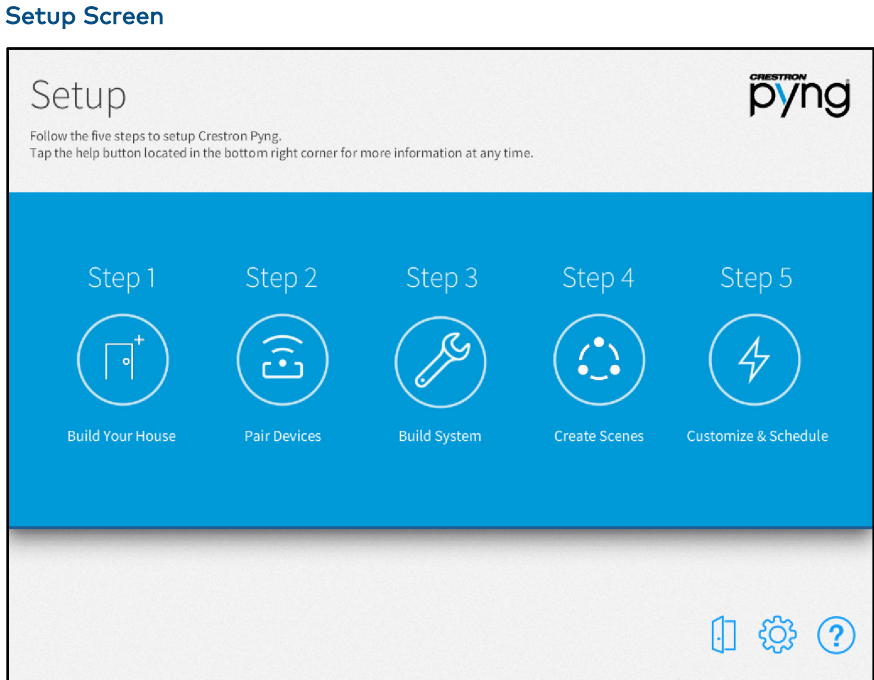

The Pair Devices screen is displayed.

#### Pair Devices Screen

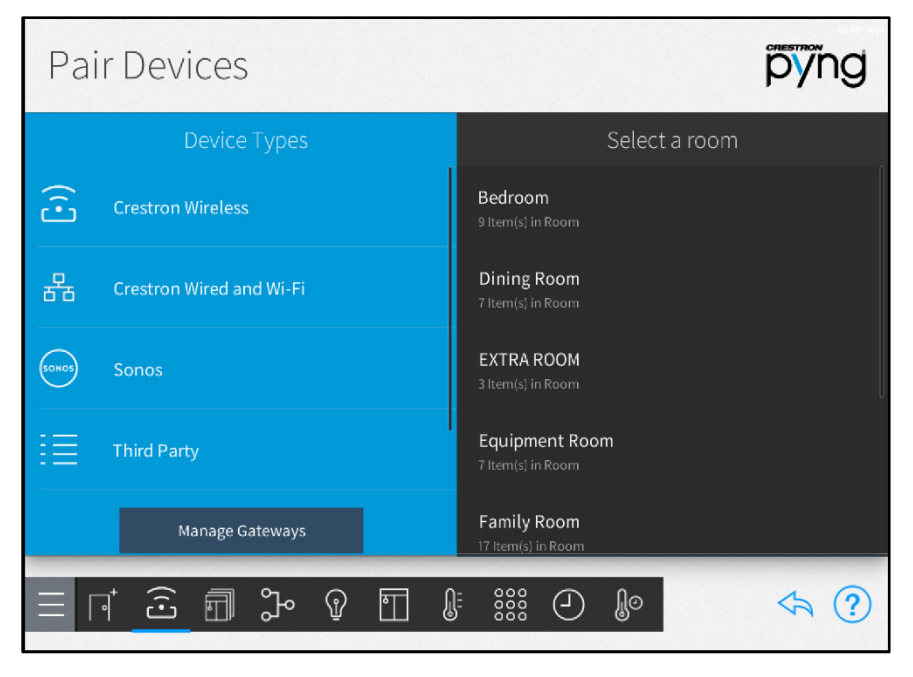

2. Select Crestron Wired and Wi-Fi from the Device Types menu.

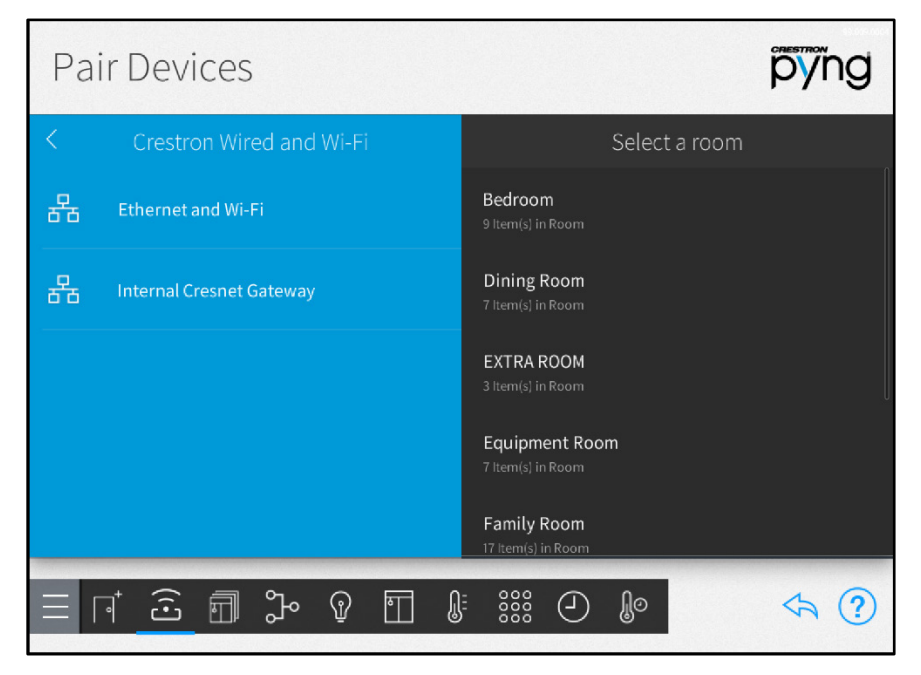

#### Pair Devices Screen - Crestron Wired and Wi-Fi

3. Select Ethernet and Wi-Fi from the Crestron Wired and Wi-Fi menu to scan the selected network for the TSR-310. If discovered, the TSR-310 is listed in the Ethernet and Wi-Fi menu as "TSR-310-P."

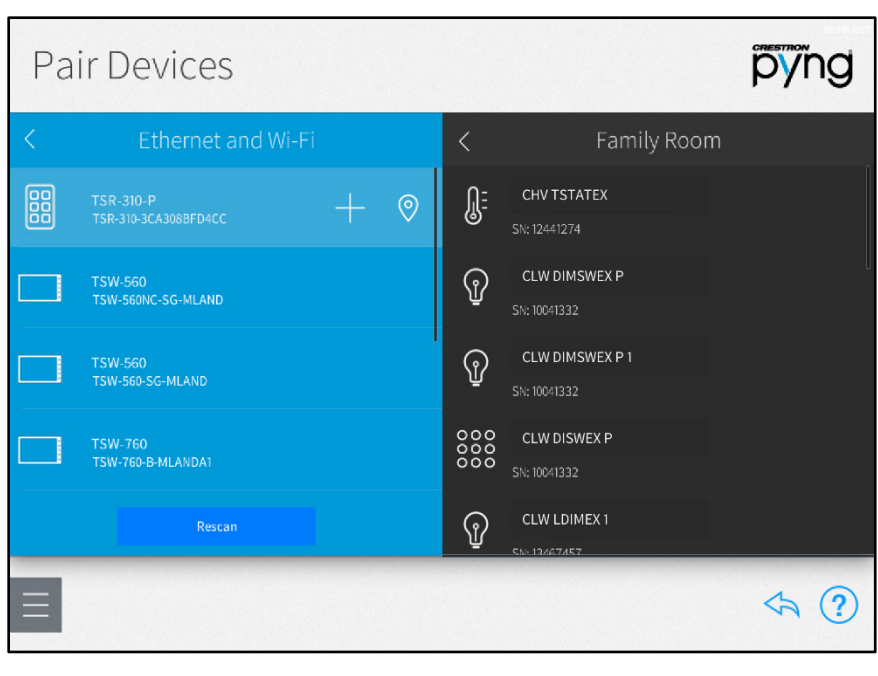

#### Pair Devices Screen - Ethernet and Wi-Fi

NOTE: If necessary, tap Rescan to rescan the network for the TSR-310.

- 4. Select the room where the TSR-310 will be used from the Select a room menu.
- 5. Select the TSR-310 from the wired connection menu.
- 6. Tap the plus button (+) to add the TSR-310 to the room.
- 7. Enter a descriptive name for the TSR-310.
- 8. Tap OK. The TSR-310 is added to the room.

#### Pair Devices Screen - Ethernet and Wi-Fi

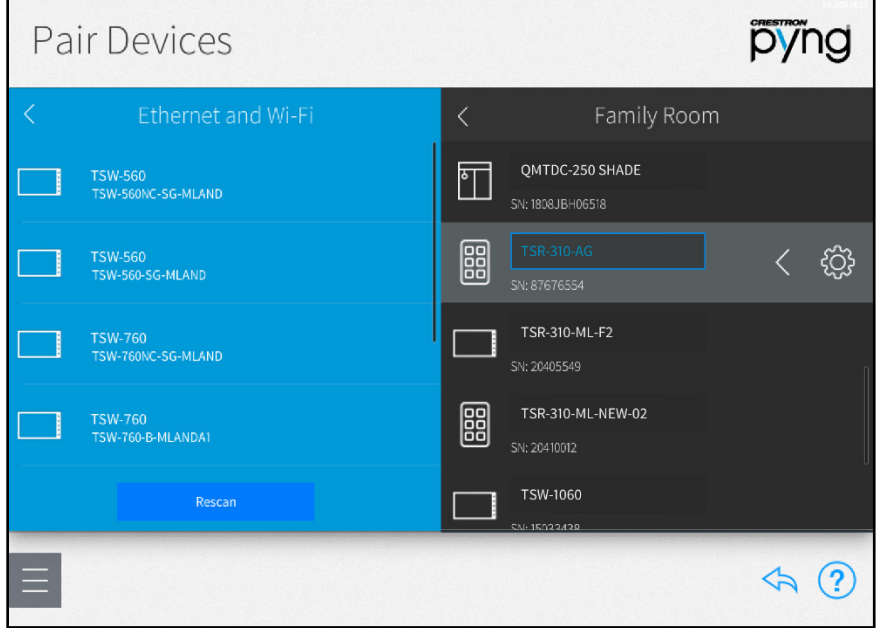

Once the TSR-310 has been paired with the system and added to a room, the Performance UI operational screens may be accessed from the TSR-310 touch screen display.

## <span id="page-11-0"></span>Disable Performance UI Mode

To disable Performance UI mode on a TSR-310 not running a Crestron Pyng OS 2 project, load a custom project to the remote, and then reboot the remote.

To disable Performance UI mode on a TSR-310 running a Crestron Pyng OS 2 project:

- 1. Unpair the TSR-310 from the Crestron Pyng system.
- 2. Open the Text Console tool in Crestron Toolbox.
- 3. Establish a connection to the TSR-310 using its hostname or IP address.
- 4. Issue the appmode disable command.
- 5. Reboot the TSR-310.
- 6. Pair the TSR-310 back to the Crestron Pyng system.

# <span id="page-12-0"></span>Create User Profiles

Performance UI features user profiles to give each household member customized control over the media system. The user profiles created for cable TV providers or DVR (digital video recorder) devices with the Crestron Pyng app are paired with the TSR-310 automatically.

The Crestron Pyng app is accessible from a touch screen running the Crestron Pyng user project or from XPanel, or from a supported mobile device.

NOTE: The cable TV receiver or DVR must be accessible from the media room where the TSR-310 is paired to receive its user profiles.

To add a user profile for a cable TV provider or DVR in the Crestron Pyng user interface:

1. On the **Home** screen in the user interface, tap the **MEDIA** button.

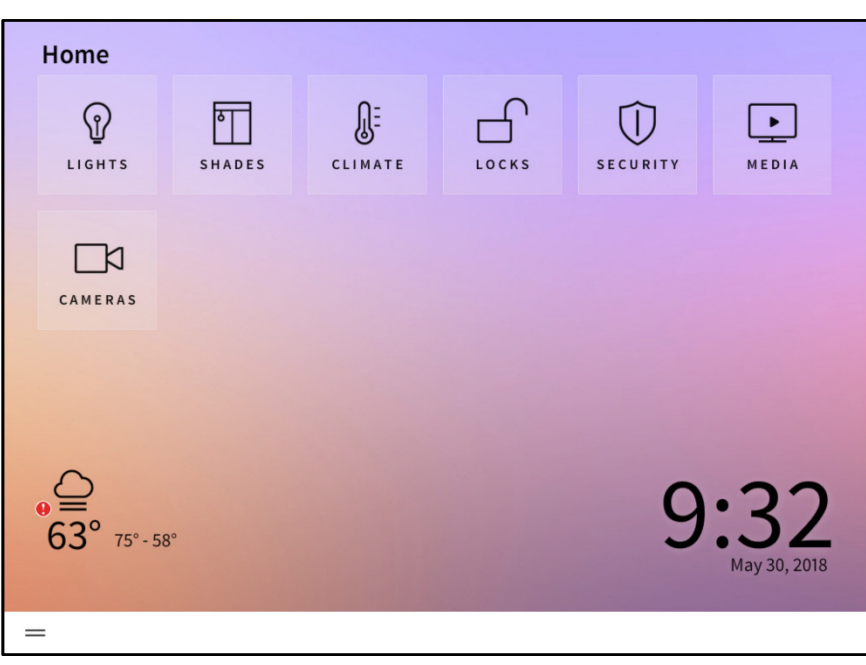

Home Screen

The Select a Source screen is displayed.

#### Room 1 - Select a Source

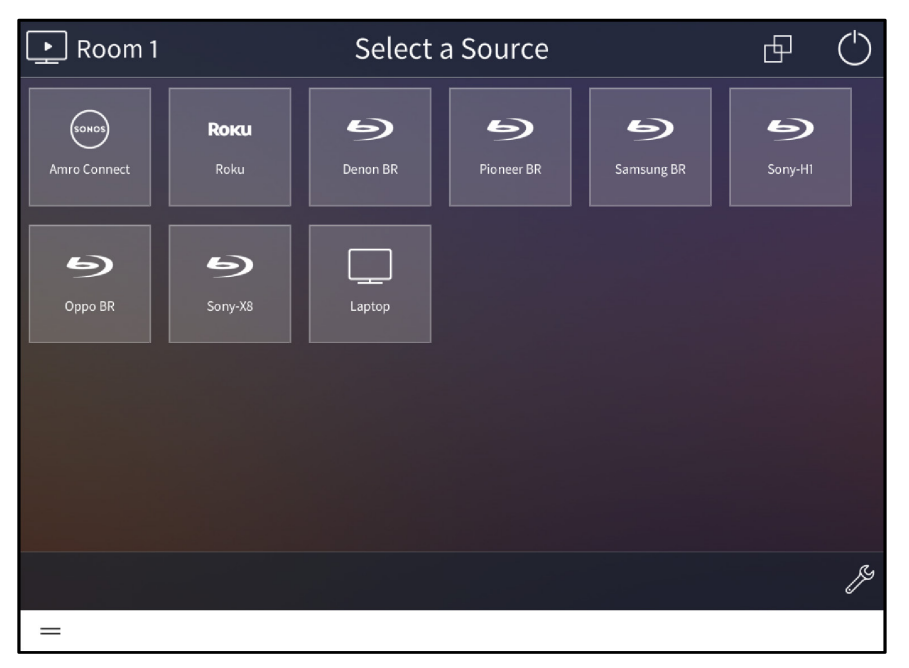

- 2. Select the cable TV receiver or DVR device. A screen with device controls is displayed.
- 3. Tap the user profile selection on the bottom left of the screen to open the Choose Profile menu.

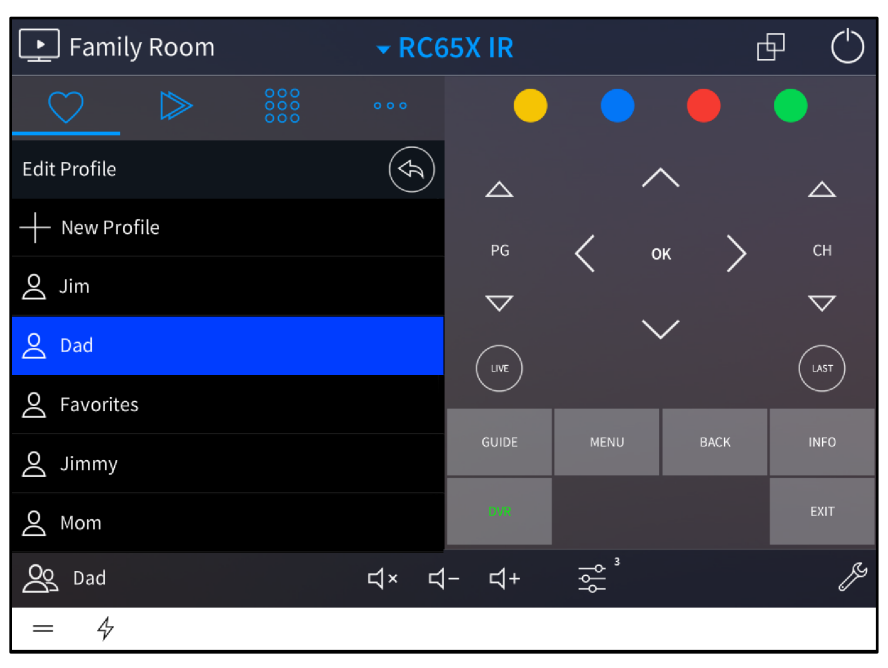

#### RC65X IR - Choose Profile

4. Tap New Profile. A text field for entering a new user name is displayed.

#### RC65X IR - Create Profile

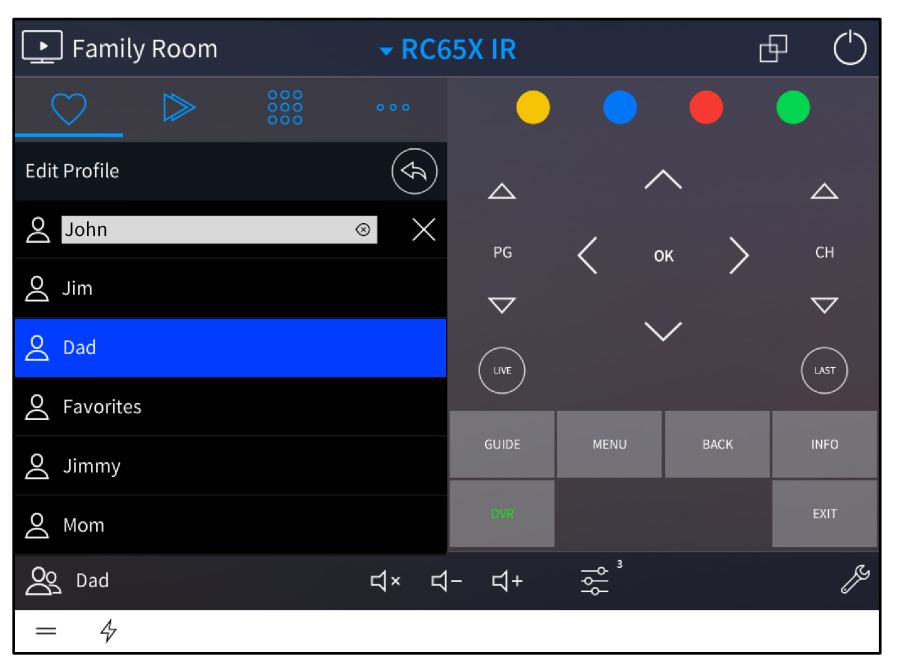

5. Enter the user name, and then tap the Enter key. The user is added to the list of profiles.

To edit an existing user name, select the user from the list, and then tap the pencil icon that is displayed  $\emptyset$  on the upper right of the menu. A text field for editing the user name is displayed.

# <span id="page-15-0"></span>**Operation**

The TSR-310 user interface contains various screens for controlling and configuring the media system. These screens are described in the following sections.

## <span id="page-15-1"></span>**Overview**

When the media system is turned on in the room, the TSR-310 displays the media screen for the currently playing media source by default.

#### Media Screen

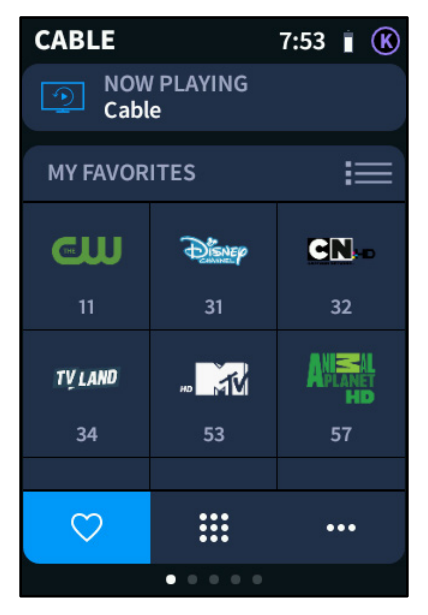

NOTE: If no media sources are powered on, a MY SOURCES screen is displayed instead of the media screen. For more information, refer to "Media System Power" on page [35.](#page-38-1)

To move between the main operational screens, swipe to the left or right on the touch screen display. The operational screens wrap around in an endless list.

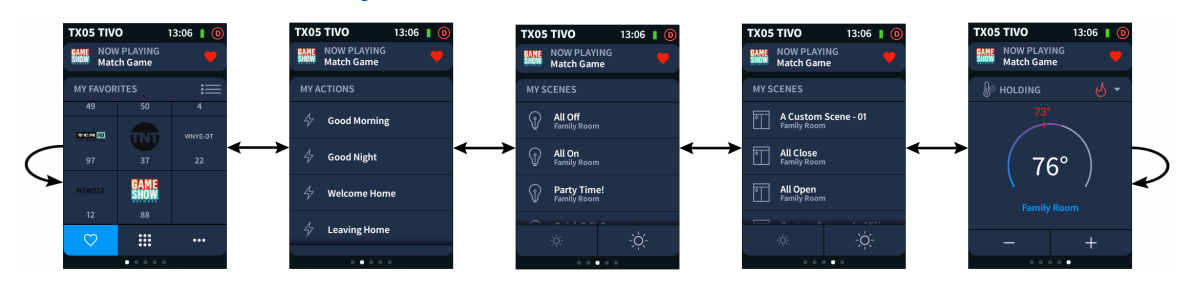

#### TSR-310 User Interface Navigation

The control screens are presented in the following order (from left to right) when the media system is on:

- 1. Media (Selected Audio or Video Source)
- 2. Quick Actions
- 3. Lighting
- 4. Shades
- 5. Climate

NOTE: If one of the subsystems above has not been added to the Crestron Pyng system, the associated screen is removed from the Performance UI. The order of the remaining screens is unchanged.

An information bar at the top of each screen displays the current subsystem or media device, the time, the TSR-310 battery level, and the active user profile.

NOTE: When the remote wakes after a period of inactivity, the room name is briefly displayed instead of the subsystem or media device.

#### Media Screen - Information Bar

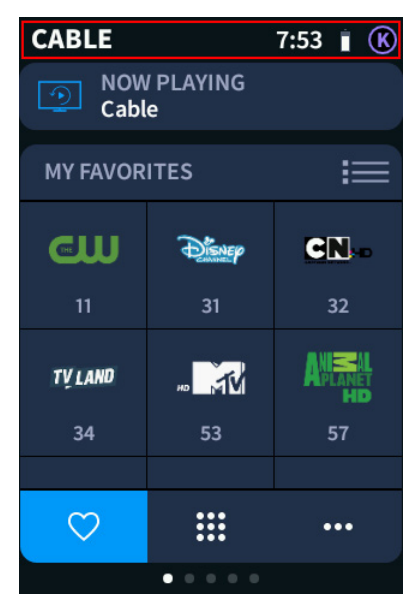

To change the user profile, tap the active profile icon at the upper right of any operational screen. A screen for changing the user profile is displayed.

NOTE: For more information on creating user profiles in the Crestron Pyng app, refer to "Create User Profiles" on page [9.](#page-12-0)

#### User Profile Screen

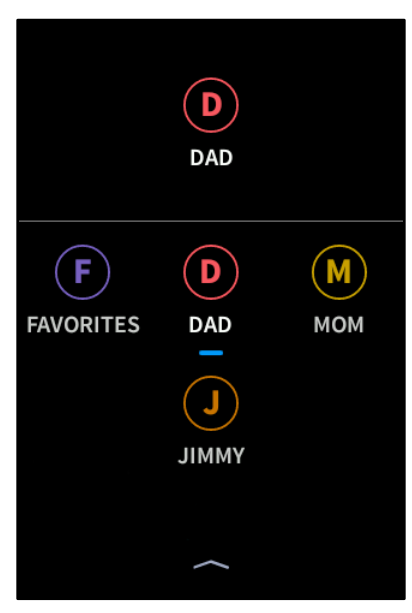

Tap the desired profile icon to switch to that user profile. Tap the arrow at the bottom of the screen to return to the operational screens.

A NOW PLAYING panel is displayed on the top of each operational screen that shows the media source or content item that is currently playing.

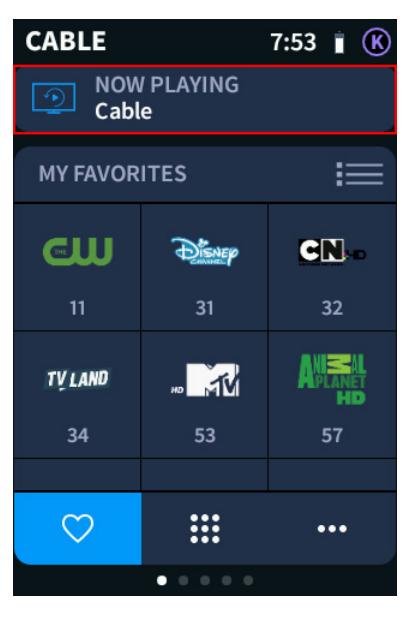

#### Media Screen - NOW PLAYING Panel

Tap this panel to view additional information and controls for the media source. For more information, refer to "Now Playing" on page [15.](#page-18-0)

NOTE: When the media system is off, the NOW PLAYING panel is not displayed on any of the control screens.

# <span id="page-18-0"></span>Now Playing

A NOW PLAYING panel is always shown at the top of each operational page when the media system is on. The NOW PLAYING panel for a TiVo® digital video recorder is shown below.

#### **TX05 TIVO** 13:06  $\bullet$   $\bullet$ **NOW PLAYING GAME Match Game MY FAVORITES** 這 49 50 4 **TOME** WNYE-DT TNTI  $37$ 97  $22$ **GAME**<br>Show NEWS12  $12$ 88 ♡ ▦ ...  $\bullet$   $\circ$   $\circ$

Media Screen with Now Playing Panel

The NOW PLAYING panel displays the media source or content item (such as a radio station or TV channel) that is currently playing.

NOTE: To add a content item as a favorite (if available), tap the unfilled heart icon to the right of the content item name. The content item is now listed on the user's MY FAVORITES menu for the media source. To remove the content item as a favorite, tap the filled heart icon. For more information, refer to "Media" on page [18.](#page-21-0)

Tap the NOW PLAYING panel to expand the selection.

#### NOW PLAYING Panel - Cable TV Receiver

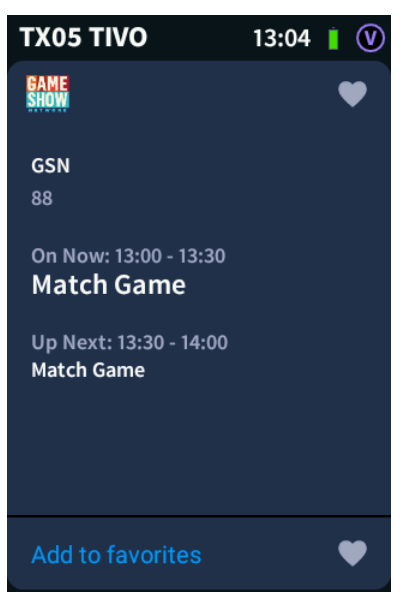

The expanded NOW PLAYING panel provides additional source information and controls. The provided information varies depending on the media source type.

- For supported cable/satellite TV and DVR devices, information about the selected channel is provided.
	- Tap Add to favorites to add the channel to the MY FAVORITES menu for that source.
	- If the channel is already a favorite, tap Remove from favorites to remove the channel from the MY FAVORITES menu.
- For unsupported cable/satellite TV and DVR devices, as well as for other media devices that do not report media content (such as Blu-ray Disc® player devices and streaming video players), the source name and icon is provided only.

#### NOW PLAYING Panel - Blu-Ray Disc Player

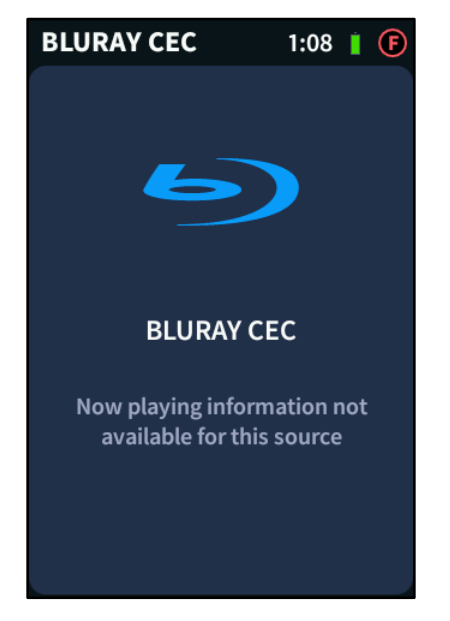

• For streaming music players, the currently playing song or station information is provided along with various audio controls. The NOW PLAYING panel for a Sonos® streaming music player is shown below as an example.

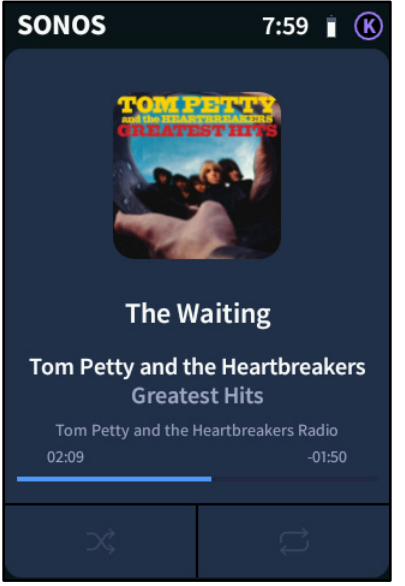

#### NOW PLAYING Panel - Streaming Music Player

Tap inside the expanded NOW PLAYING panel to collapse the selection.

## <span id="page-21-0"></span>Media

Swipe through the operational screens until the media screen is displayed for the media source that is currently playing. The media screen for a cable TV provider is shown below as an example.

NOTE: If all media and environmental subsystems are active in the Crestron Pyng system, the media screen is the leftmost screen as indicated by the navigation dots on the bottom of the screen.

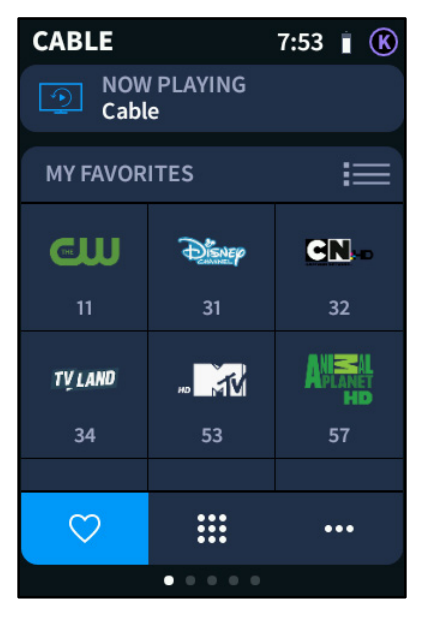

#### Media Screen - MY FAVORITES Menu

Use the media screen to program and select favorites for the media source. The media screen also provides additional device-specific controls for the media source.

NOTE: If a new media source is selected, the media screen will update automatically to provide controls for that source.

The following sections show the different controls that are provided for common media sources.

## <span id="page-22-0"></span>Cable TV/DVR

If a cable/satellite TV receiver or DVR device is playing, the media screen for the device is displayed with the favorites tab selected by default.

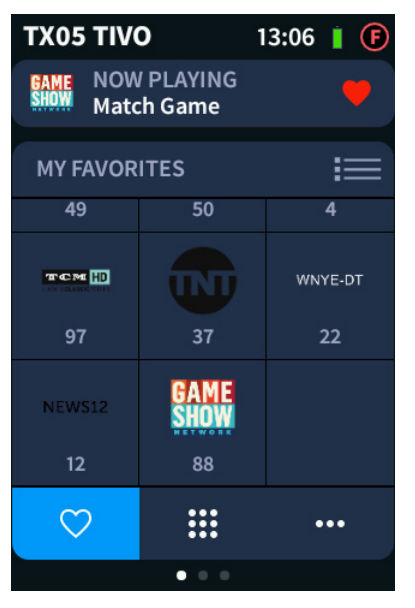

#### Media Screen - MY FAVORITES Menu (Grid View)

Tap the heart icon  $\bigcirc$  to display the MY FAVORITES menu for the cable TV provider or DVR. The MY FAVORITES menu provides a selection of favorite channels that may be customized for each user profile.

- To select a channel, swipe up or down through the MY FAVORITES menu, and then tap the desired channel icon.
- To view the MY FAVORITES menu in list form, tap the list icon  $\equiv$  on the upper right of the screen. The MY FAVORITES menu switches to a list view.

#### Media Screen - MY FAVORITES Menu (List View)

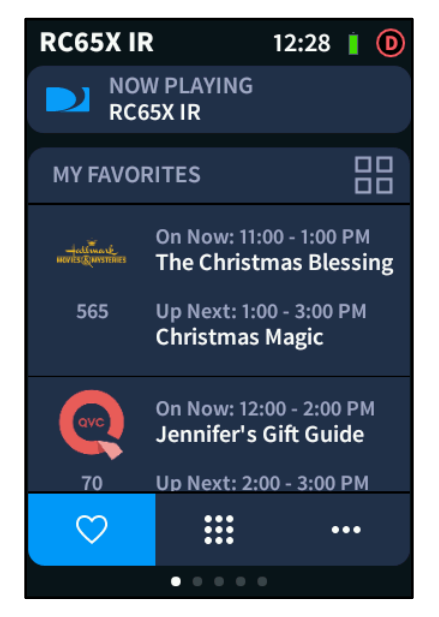

• To switch back to viewing the MY FAVORITES view in grid form, tap the grid icon **TH** on the upper right of the screen.

To add or remove channels from the MY FAVORITES menu, press and hold the heart icon button for three seconds. The MANAGE PRESETS screen is displayed for the media source.

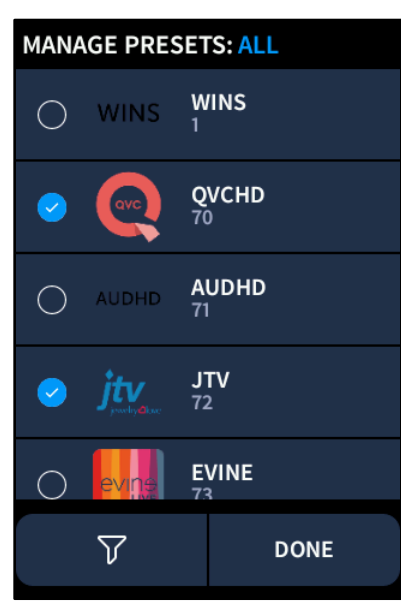

#### MANAGE PRESETS Screen

The MANAGE PRESETS screen for cable TV and DVR sources provides a filterable list of all the available channels from the device. A check icon next to a channel name indicates that it will appear on the MY FAVORITES menu, while an empty circle indicates that the channel will not appear on the MY FAVORITES menu.

NOTE: Channels may also be toggled as favorites from the NOW PLAYING panel. For more information, refer to "Now Playing" on page [15.](#page-18-0)

- To add a channel to the MY FAVORITES menu, tap the empty circle to the left of the channel icon.
- To remove a channel from the MY FAVORITES menu, tap the check icon to the left of the channel icon.
- To filter the channel list, tap the filter icon  $\overline{V}$  on the bottom left of the screen. A list of channel filters is displayed.

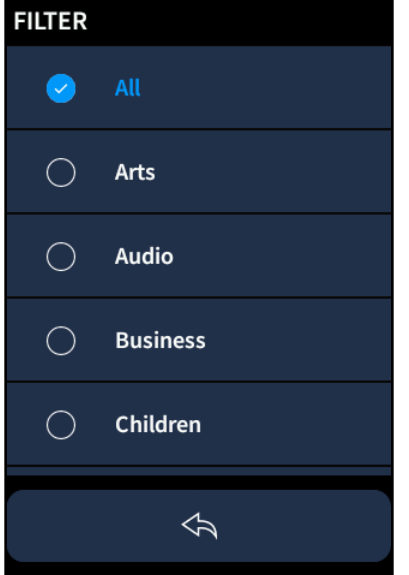

#### MANAGE PRESETS Screen - Channel Filters

Tap the desired filter to select or deselect it. The channel list updates to only show channels that meet the filter criterion.

• Tap DONE to return to the main media screen for the source.

Tap the keypad icon **the** to display the NUMBER PAD menu for the cable TV provider or DVR. The NUMBER PAD menu provides a number pad that is used to select a channel manually.

#### Media Screen - NUMBER PAD Menu

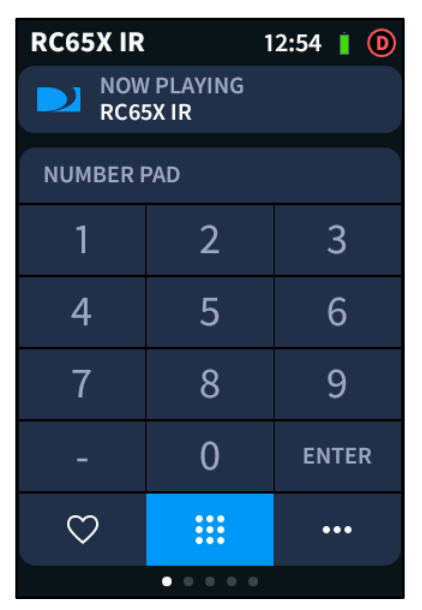

Tap the more options icon **...** to display the ADDITIONAL FUNCTIONS menu for the cable TV provider or DVR. The ADDITIONAL FUNCTIONS menu provides other device-specific controls that may be selected.

#### Media Screen - ADDITIONAL FUNCTIONS Menu

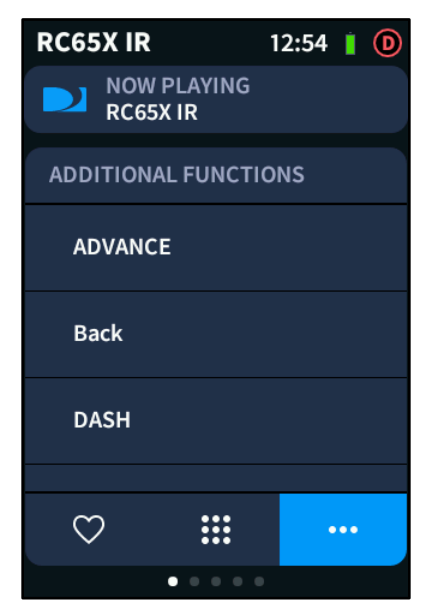

Swipe up or down through the ADDITIONAL FUNCTIONS menu to view all of the additional controls that may be selected for the device.

#### <span id="page-26-0"></span>Blu-ray Disc Players

If a Blu-ray Disc player is playing, the media screen for the device is displayed with the functions tab selected by default.

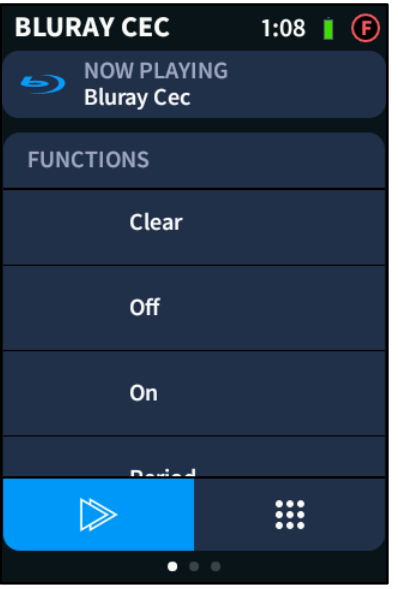

#### Media Screen - FUNCTIONS Menu

Tap the play icon  $\gg$  to display the FUNCTIONS menu for the Blu-ray Disc player. The FUNCTIONS menu provides a selection of commonly used controls for the device.

Tap the keypad icon  $\frac{1}{100}$  to display the NUMBER PAD menu for the Blu-ray Disc player. The NUMBER PAD menu provides a number pad for use with the device.

#### Media Screen - NUMBER PAD Menu

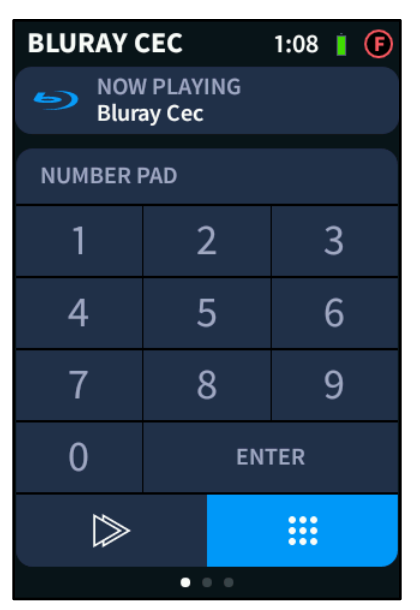

#### <span id="page-27-0"></span>Streaming Video Players

If a streaming video player is playing, the media screen for the device is displayed. The media screen for a Roku® streaming video player is shown below.

# Media Screen - Roku

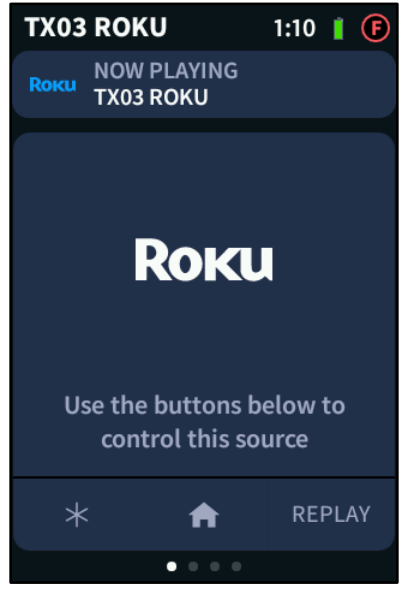

Use the media screen to select from the available device controls. The selections provided on the media screen vary depending on the streaming video player model.

If device controls for the streaming video player are only available via hard buttons on the remote, the media screen shows a device logo without any capacitive touch controls. The media screen for an Apple TV® streaming video player is shown below.

#### Media Screen - Apple TV

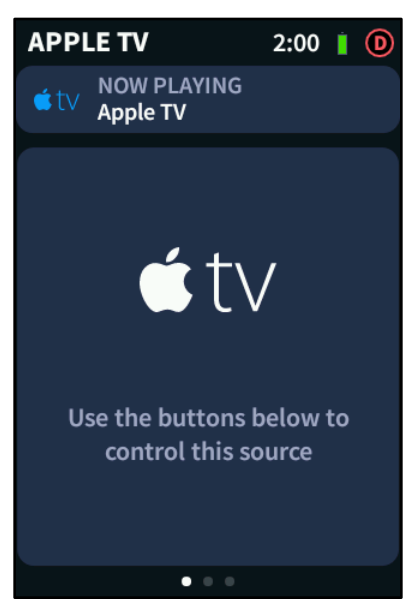

#### <span id="page-28-0"></span>Streaming Music Players

If a streaming music player is playing, the media screen for the device is displayed.

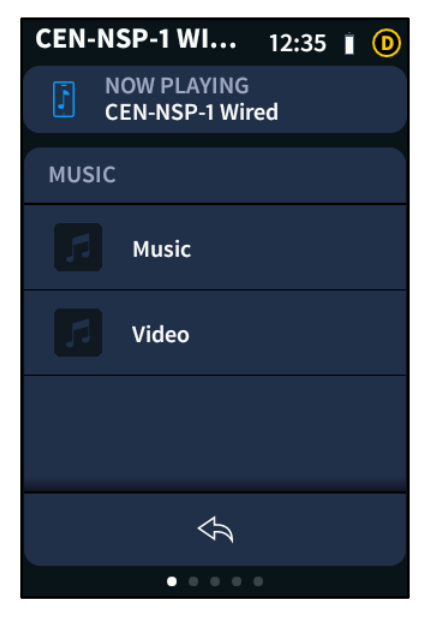

#### Media Screen - MUSIC Menu

Select a menu item to reveal the available options for the selection. Stations, playlists, and favorites may be selected using the various menu options, depending on the device.

NOTE: Favorites and playlists are created using the streaming music player service.

Device-specific controls are also provided at the bottom of the screen that allow for quick navigation through the device menus and for selecting favorites.

NOTE: Some device functions for streaming music players, such as search functions that require a keyboard, are not supported on the TSR-310. If an unsupported function is attempted on the TSR-310, an alert screen is displayed. These functions may be performed from another control device in the home (such as a touch screen).

# <span id="page-29-0"></span>Quick Actions

If quick actions have been created for the Crestron Pyng system, swipe through the operational screens until the QUICK ACTIONS screen is displayed.

NOTE: If all media and environmental subsystems are active in the Crestron Pyng system, the QUICK ACTIONS screen is the second screen from the left as indicated by the navigation dots on the bottom of the screen.

#### QUICK ACTIONS Screen

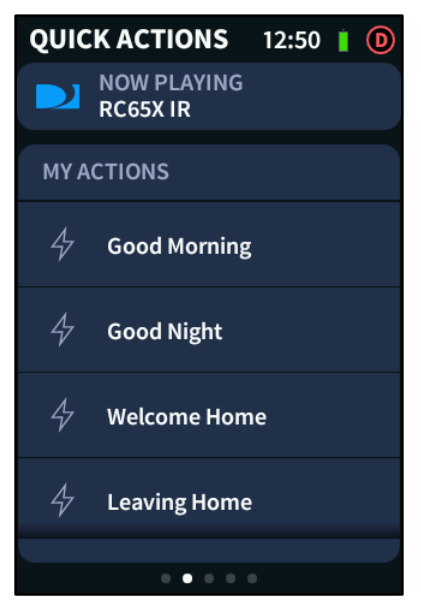

Use the QUICK ACTIONS screen to recall quick actions for the whole house.

Quick actions are commonly used functions that change the behavior of multiple devices across a household when recalled. Quick actions are used to create a desired ambiance or to send an unscheduled global command (such as "all off") to the entire system.

NOTE: Quick actions are created in Installer Configuration or User Control mode via the Crestron Pyng app. The QUICK ACTIONS screen may be accessed only if the Quick Actions setting is enabled in User Control mode and if one or more quick actions have been created for the system. For more information, refer to the Crestron Pyng OS 2 for CP3-R Product Manual (Doc. 8356).

The MY ACTIONS menu contains all of the quick actions that have been created for the Crestron Pyng system.

NOTE: To toggle the quick actions that are displayed in the MY ACTIONS menu and to change the order of quick actions in the menu, refer to "Edit Quick Actions" on page [50.](#page-53-0) To select a quick action, swipe up and down through the MY ACTIONS menu, and then tap the desired quick action. A green swirl animation is displayed to the left of the quick action name to indicate that the action is in progress.

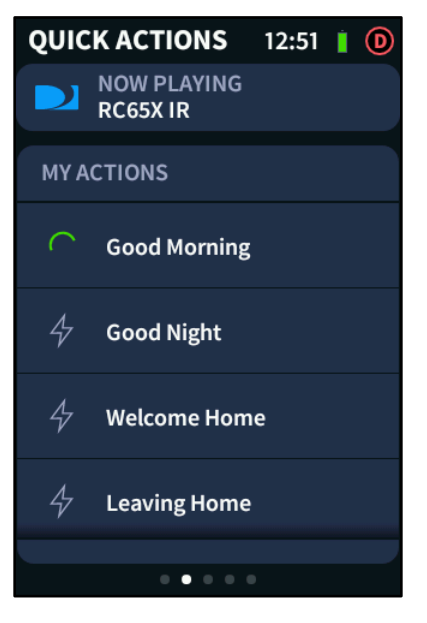

#### QUICK ACTIONS Screen - Action in Progress

Once the quick action has completed, a green check icon is displayed to the left of the quick action name. The check icon is shown for a few seconds before reverting to the lightning bolt icon.

#### QUICK ACTIONS Screen - Action Complete

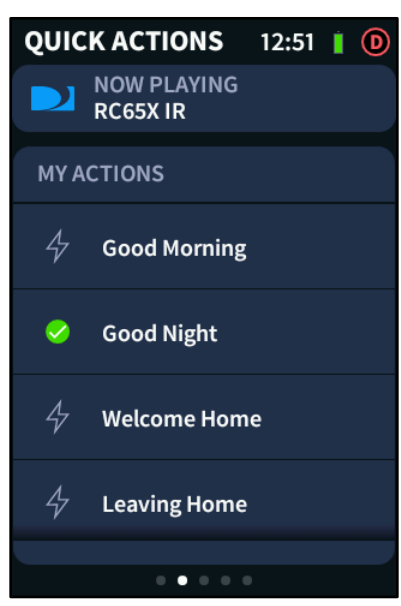

# <span id="page-31-0"></span>Lighting

If lighting loads have been added to the Crestron Pyng system, swipe through the operational screens until the LIGHTING screen is displayed.

NOTE: If all media and environmental subsystems are active in the Crestron Pyng system, the LIGHTING screen is the center screen as indicated by the navigation dots on the bottom of the screen.

#### LIGHTING Screen

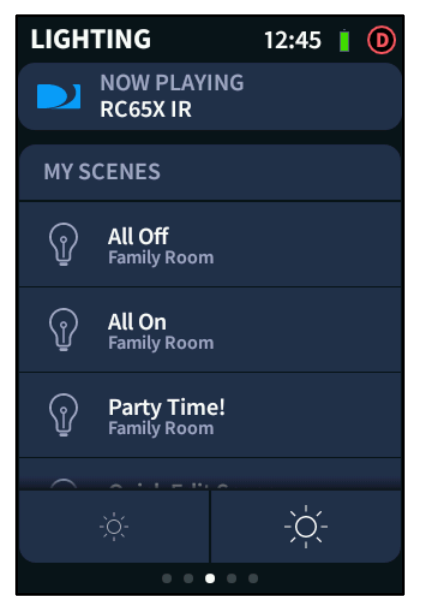

Use the LIGHTING screen to recall light scenes for the room where the TSR-310 is paired or for the whole house. The LIGHTING screen also provides master raise and lower controls for programmed dimmable lights in the room.

Light scenes are used to set predefined levels for multiple lighting loads when recalled. By default, the Crestron Pyng system creates All On and All Off scenes for every room that has a lighting load in it. Additionally, All On and All Off scenes are created automatically for the whole house.

NOTE: Light scenes are created in Installer Configuration or User Control mode via the Crestron Pyng app. The LIGHTING screen may be accessed only if lighting control is enabled for the room in User Control mode and if one or more lighting loads have been added to the room. For more information, refer to the Crestron Pyng OS 2 for CP3-R Product Manual (Doc. 8356).

To adjust the master lighting level in the room:

- Tap the small sun icon at the bottom left of the screen to lower the master lighting level incrementally.
- Tap the large sun icon at the bottom right of the screen to raise the master lighting level incrementally.

The MY SCENES menu contains all of the light scenes that may be recalled from the room. The room where the light scene will be recalled is displayed under the scene name. All of the scenes for the room where the remote is paired are listed first, followed by any scenes for other rooms.

To select a light scene, swipe up and down through the MY SCENES menu, and then tap the desired scene. A green swirl animation is displayed to the left of the light scene name to indicate that the scene is in progress.

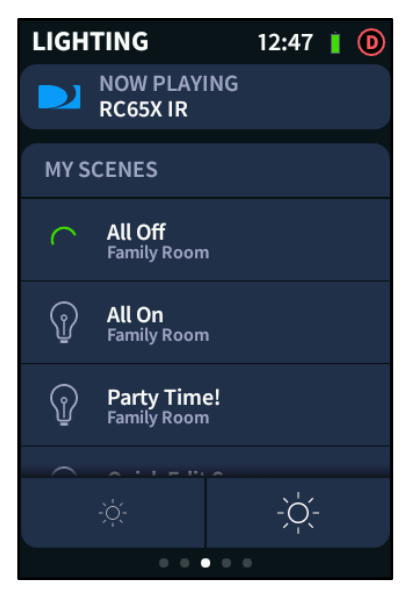

#### LIGHTING Screen - Scene in Progress

Once the light scene has completed, a green check icon is displayed to the left of the light scene name. The check icon is displayed until another scene is played that overwrites the existing scene.

#### LIGHTING Screen - Scene Complete

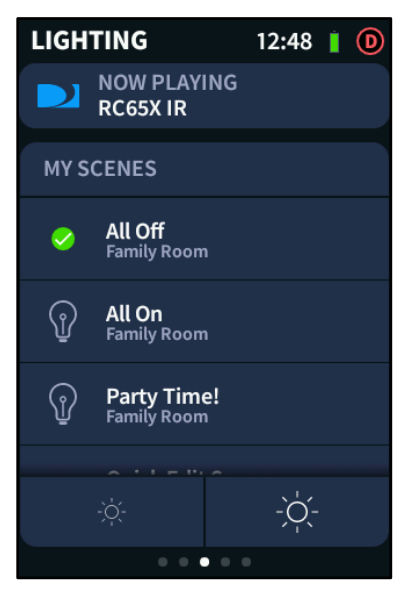

## <span id="page-33-0"></span>**Shades**

If shade motors have been added to the Crestron Pyng system, swipe through the main carousel screens until the SHADES screen is displayed.

NOTE: If all media and environmental subsystems are active in the Crestron Pyng system, the SHADES screen is the second screen from the right as indicated by the navigation dots on the bottom of the screen.

#### SHADES Screen

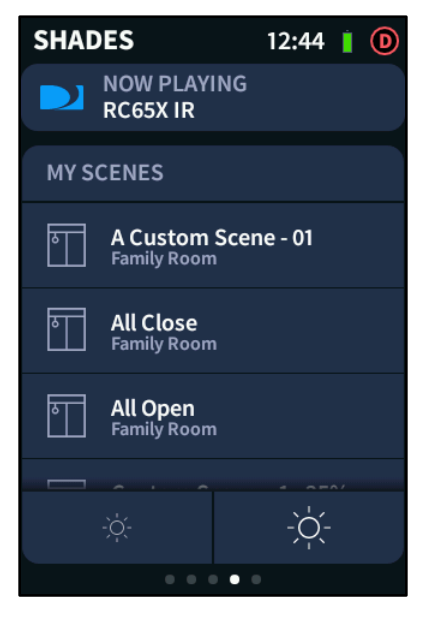

Use the SHADES screen to recall shade scenes for the room where the TSR-310 is paired or for the whole house. The SHADES screen also provides master raise and lower controls for programmed shade motors or groups in the room.

Shade scenes are used to set predefined levels for multiple shade motors when recalled. By default, the Crestron Pyng system creates All On and All Off scenes for every room that has a shade motor or group in it. Additionally, All On and All Off scenes are created automatically for the whole house.

NOTE: Shade scenes are created in Installer Configuration or User Control mode via the Crestron Pyng app. The SHADES screen may be accessed only if shade control is enabled for the room in User Control mode and if one or more shade motors or groups have been added to the room. For more information, refer to the Crestron Pyng OS 2 for CP3-R Product Manual (Doc. 8356).

To adjust the master shade position in the room:

- Tap the small sun icon at the bottom left of the screen to lower the shade position incrementally.
- Tap the large sun icon at the bottom right of the screen to raise the shade position incrementally.

The MY SCENES menu contains all of the shade scenes that may be recalled from the room. The room where the shade scene will be recalled is displayed under the scene name. All of the scenes for the room where the remote is paired are listed first, followed by any scenes for other rooms.

To select a shade scene, swipe up and down through the MY SCENES menu, and then tap the desired scene. A green swirl animation is displayed to the left of the shade scene name to indicate that the scene is in progress.

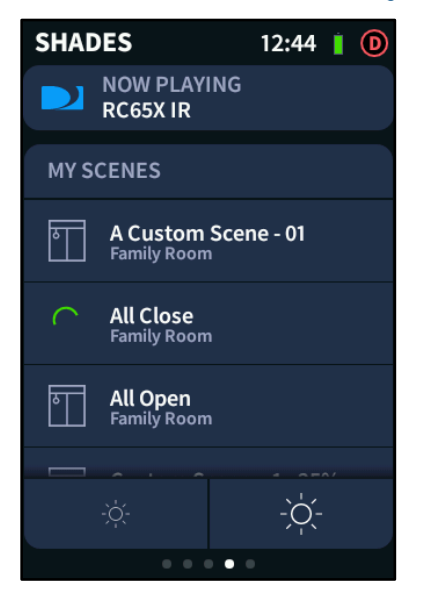

#### SHADES Screen - Scene in Progress

Once the shade scene has completed, a green check icon is displayed to the left of the shade scene name. The check icon is displayed until another scene is played that overwrites the existing scene.

#### SHADES Screen - Scene Complete

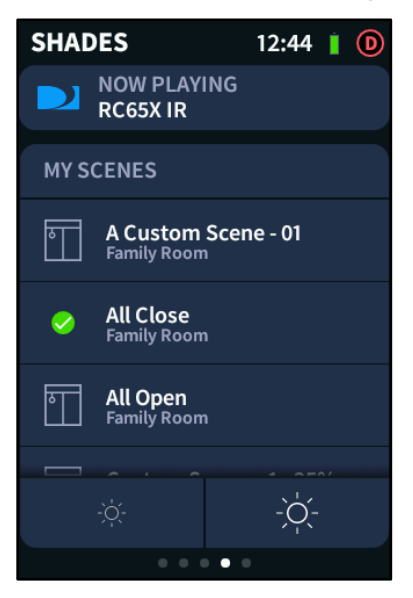

## <span id="page-35-0"></span>Climate

If thermostats have been added to the Crestron Pyng system, swipe through the main carousel screens until the CLIMATE screen is displayed.

NOTE: If all media and environmental subsystems are active in the Crestron Pyng system, the CLIMATE screen is the rightmost screen as indicated by the navigation dots on the bottom of the screen.

#### CLIMATE Screen

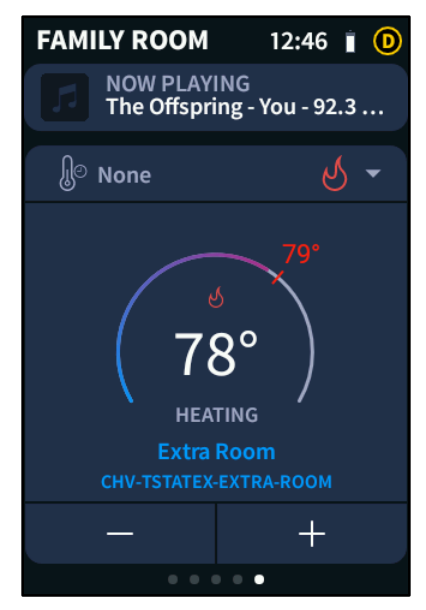

Use the CLIMATE screen to adjust the temperature of a thermostat from the room where the TSR-310 is paired. The CLIMATE screen also shows the status of the thermostat and provides controls for changing the thermostat mode.

NOTE: The CLIMATE screen may be accessed only if thermostat control is enabled for the room in User Control mode and if one or more thermostats have been added to the system. For more information, refer to the Crestron Pyng OS 2 for CP3-R Product Manual (Doc. 8356).

The current room temperature is displayed in the center of the screen.

- When heating mode is activated, the temperature of the heating set point is displayed in red text on the visual representation of the thermostat.
- When cooling mode is activated, the temperature of the cooling set point is displayed in blue text on the visual representation of the thermostat.

To adjust the scheduled set point of the active mode (heating or cooling):

- Tap the minus button (-) at the bottom left of the screen to lower the set point temperature.
- Tap the plus button (+) at the bottom right of the screen to raise the set point temperature.

NOTE: Any changed set point will revert back to its programmed value once the next scheduled thermostat event occurs.

To change the thermostat mode, tap the thermostat mode icon on the upper right of the CLIMATE screen to display a configuration menu.

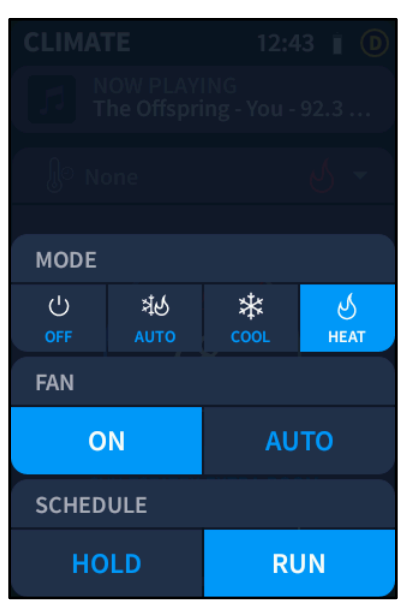

#### CLIMATE Screen - Configuration Menu

The following thermostat settings are provided (if supported by the thermostat):

- MODE: Select the desired thermostat mode:
	- Tap OFF to turn off the thermostat.
	- Tap AUTO to place the thermostat in auto mode.
	- Tap COOL to place the thermostat in cooling mode.
	- Tap **HEAT** to place the thermostat in heating mode.
- FAN: Select a fan behavior for the thermostat:
	- Tap ON to turn the thermostat fan on.
	- Tap AUTO to place the thermostat fan in auto mode.
- SCHEDULE: Select the behavior of the programmed thermostat schedule:
	- Tap HOLD to stop the thermostat schedule.
	- Tap RUN to resume the thermostat schedule.

Once a new setting is selected, the configuration menu closes automatically.

To change the thermostat that is controlled by the TSR-310, tap the thermostat name on the CLIMATE screen. A SWITCH THERMOSTAT screen is displayed.

CLIMATE Screen - SWITCH THERMOSTAT Menu

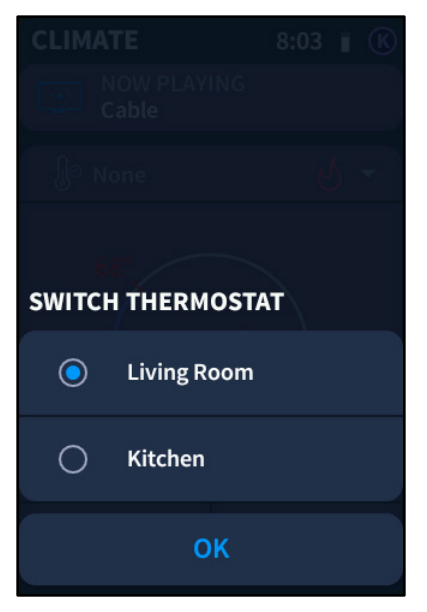

A filled button icon is displayed to the left of the selected thermostat.

To change the thermostat, swipe up or down through the available thermostats, and then tap the thermostat to select it.

Tap OK to return to the CLIMATE screen.

# <span id="page-38-0"></span>User-Triggered Screens

The following user-triggered screens may be accessed at any time with the appropriate hard buttons on the TSR-310. User-triggered screens provide additional options for system control.

#### <span id="page-38-1"></span>Media System Power

Press the power button  $\bigcup$  on the TSR-310 to power off the selected media device. When the device is powered off, a MY SOURCES menu is displayed instead of the media screen.

#### MEDIA Screen - MY SOURCES Menu

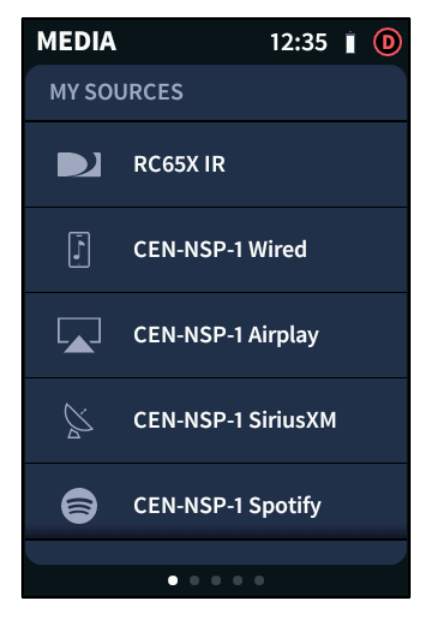

Select a source from the MY SOURCES menu to power on that source.

When media is powered off in the room, the power button may be programmed to perform one of the following functions:

- Pressing the power button powers on the default media source for the room.
- Pressing the power button powers on the last played media source.
- Pressing the power button results in no action. The media source must be selected manually from the MY SOURCES menu.

## <span id="page-39-0"></span>Voice Commands

Press and hold the microphone button  $\bigtriangledown$  on the TSR-310 to display a screen for issuing voice commands.

NOTE: To use voice commands, the Crestron Pyng system must be associated with a voice control provider, and voice registration must be enabled on the TSR-310. For more information, refer to "Appendix A: Voice Integration" on page [53.](#page-56-0)

#### Voice Commands Screen - Command Prompt

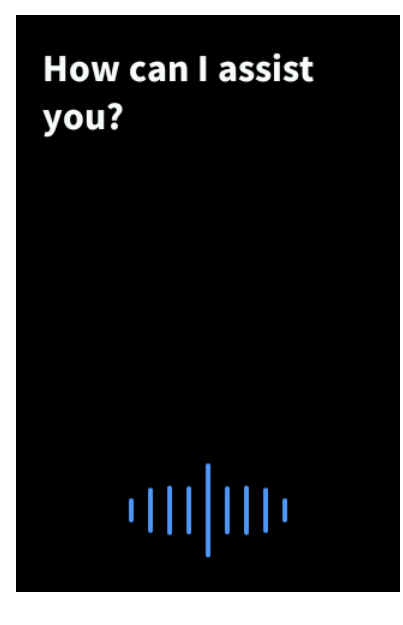

If no command is spoken and the microphone button is released, a list of common voice commands is displayed on the screen.

#### Voice Commands Screen

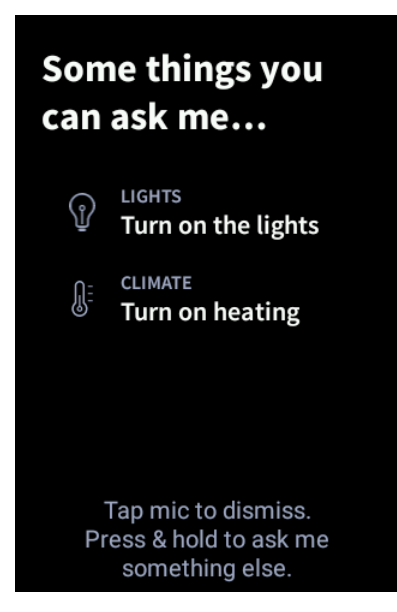

If a command is spoken and the TSR-310 recognizes the command, the command is displayed on the screen with a swirl animation to show that the command is in progress.

Once the command has been executed, a green check icon appears on the screen, followed by a textual conformation that the command was executed.

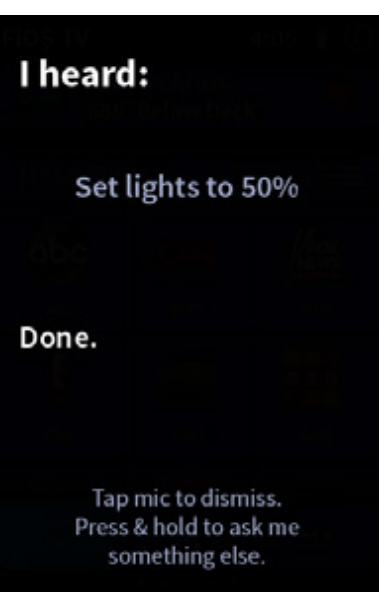

#### Voice Commands Screen - Command Complete

If the TSR-310 recognizes the command but it unable to process it in the system, a message indicating this information is displayed.

#### Voice Commands Screen - Command Not Processed

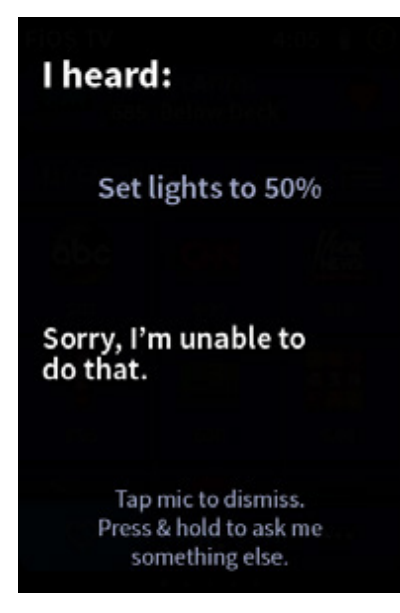

If the TSR-310 does not recognize the command, a message indicating this information is displayed.

#### Voice Commands Screen - Command Not Recognized

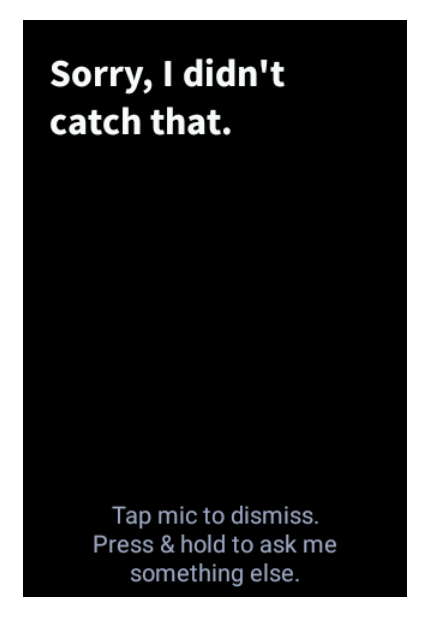

Press the microphone button to dismiss this message, and then attempt to reissue the voice command.

If voice control is disabled on the TSR-310, a screen alerting the user is displayed when the microphone button is pressed.

#### Voice Recognition Disabled Screen

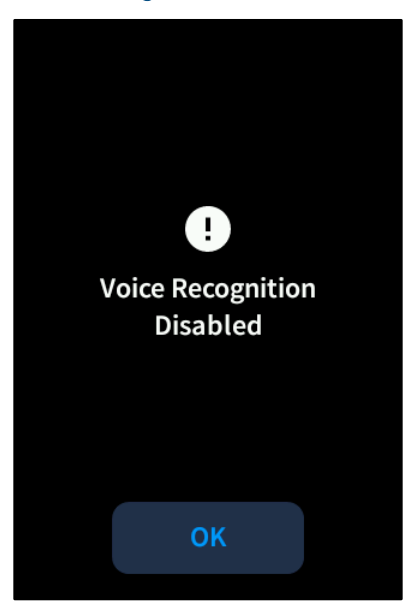

Tap OK to dismiss the notification.

#### <span id="page-42-0"></span>My Sources

Press the home button  $\equiv$  on the TSR-310 to display the MY SOURCES screen.

#### MY SOURCES Screen

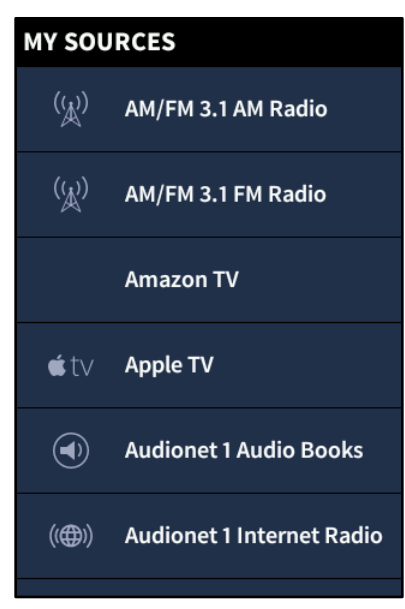

The MY SOURCES screen lists all the available media sources for the room. The source that is currently playing is highlighted in blue.

To play a different source, swipe up or down through the MY SOURCES menu, and then tap the desired source.

# <span id="page-43-0"></span>System Screens

Performance UI displays various screens when the system needs to provide feedback, notifications, and alerts to the user. Each screen is explained in the sections that follow.

#### <span id="page-43-1"></span>System Alert Screens

If the CPR-3 is offline or if the TSR-310 is waiting to establish a connection to the CP3-R after a reboot, a "connecting to system" alert is displayed.

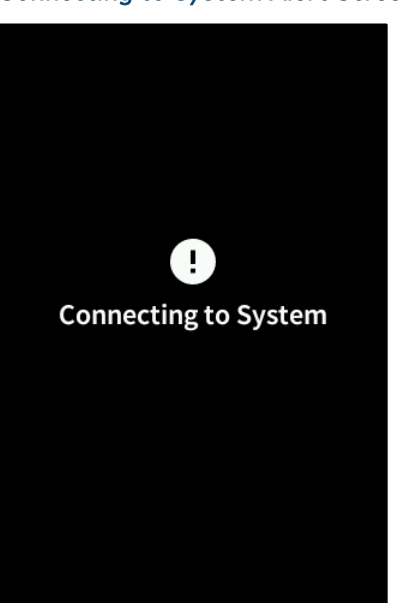

#### Connecting to System Alert Screen

This alert is closed automatically once a connection to the CP3-R is established. If this message is displayed for a prolonged period, check the connection to the CP3-R.

If the TSR-310 is no longer in range of the wireless access point or if the wireless access point is not functioning, a "Wi-Fi out of range" alert is displayed.

#### Wi-Fi Out of Range Alert Screen

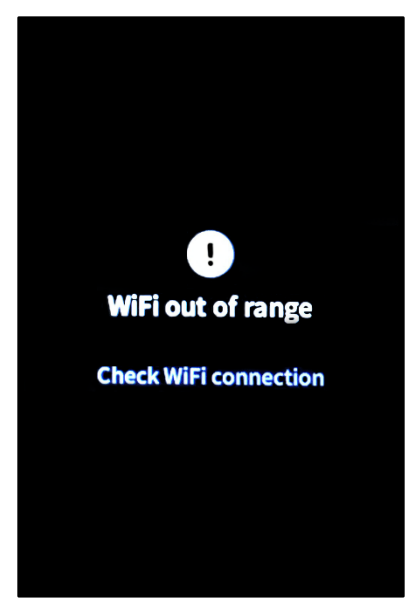

This alert is closed automatically once the TSR-310 is back in range of the wireless access point. If this message is displayed while in range of the access point, ensure that the access point is powered on and is functioning properly.

NOTE: When the TSR-310 is first disconnected from the wireless access point, the "connecting to system" alert may be displayed for a few seconds before the "Wi-Fi out of range" alert is displayed. This behavior is normal.

#### <span id="page-45-0"></span>Battery Low

When the TSR-310 battery level has reached 20%, a screen is displayed to alert the user that the TSR-310 should be placed on its charging dock.

#### Battery Low Screen

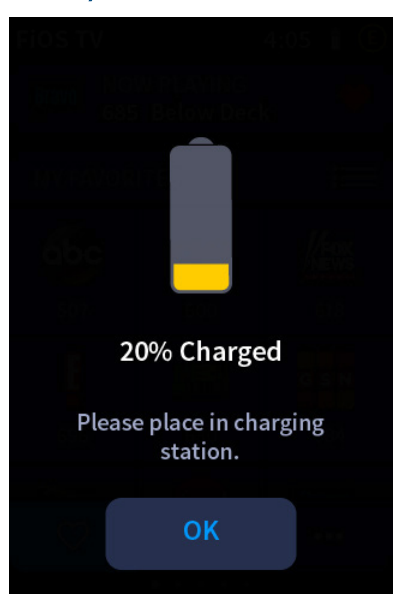

Tap OK to dismiss the notification.

If the remote is not placed on the charging dock, additional alert screens are displayed when the battery level reaches 10% and 5%. When the battery level reaches 5%, a battery critical screen is displayed.

#### Battery Critical Screen

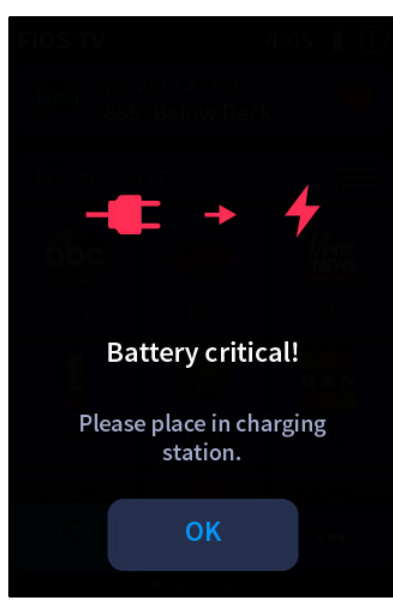

## <span id="page-46-0"></span>Battery Charging

Battery Charging Screen

When the TSR-310 is placed in its charging dock, a screen with a charging battery image and the current battery level is displayed to alert the user that the battery is charging.

# 76% Charged **OK**

Tap OK to dismiss the notification. Otherwise, this screen is closed automatically after three seconds.

When the battery is charging, a battery charging indicator replaces the battery level indicator on the upper right of the operational screens.

#### Media Screen - Battery Charging Indicator

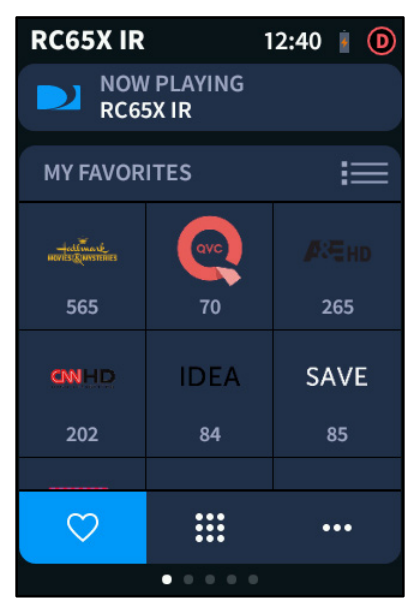

#### <span id="page-47-0"></span>Volume

When the system volume is adjusted on the TSR-310 using the volume raise  $\blacktriangleleft$  and volume lower  $\blacklozenge$  hard buttons, a VOLUME panel is displayed.

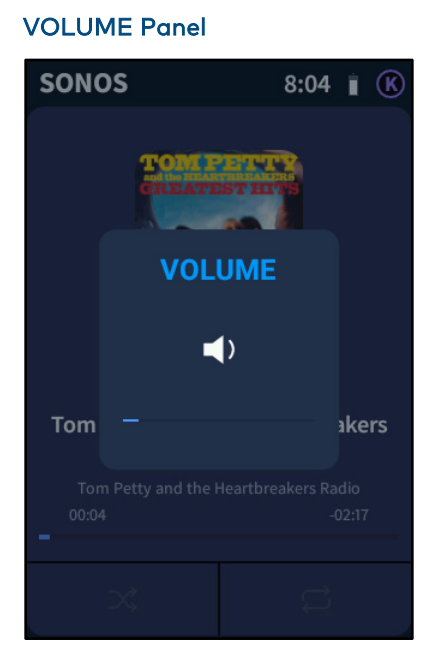

The blue bar underneath the volume icon adjusts in real time to show the approximate volume level.

If the mute hard button  $\cancel{\pmb{X}}$  is pressed or if the system volume is lowered to 0%, a volume mute icon is displayed.

#### VOLUME Panel - Volume Muted

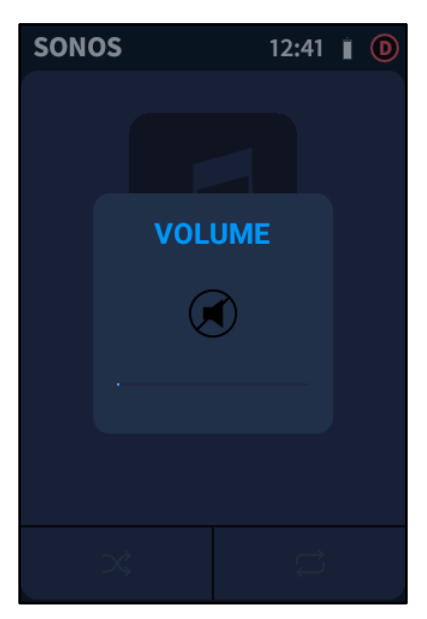

# <span id="page-48-0"></span>Configuration

To access the Performance UI configuration screens, press and hold the home button  $\equiv$ on the TSR-310 for five seconds. The SETTINGS screen is displayed.

#### SETTINGS Screens

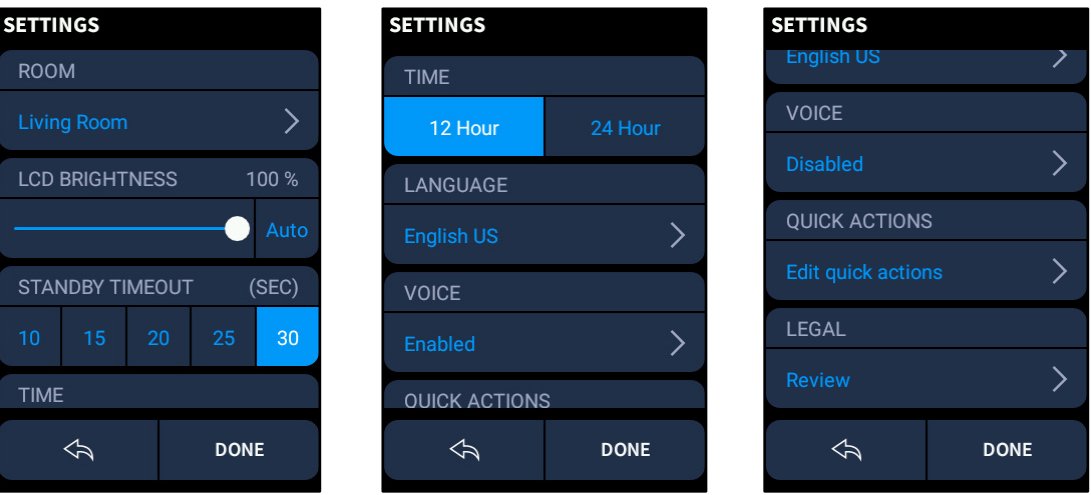

Swipe up and down through the SETTINGS screen to view all of the settings for Performance UI. Each setting is described in the sections that follow.

Tap the back arrow icon  $\leftarrow$  to return to the previous page. Tap DONE to save and exit the settings screens.

#### <span id="page-48-1"></span>Room

Use the ROOM selection to change the room that the TSR-310 is associated with in the Crestron Pyng system.

Tap the arrow button next to the currently selected room to display the ROOM screen.

#### ROOM Screen

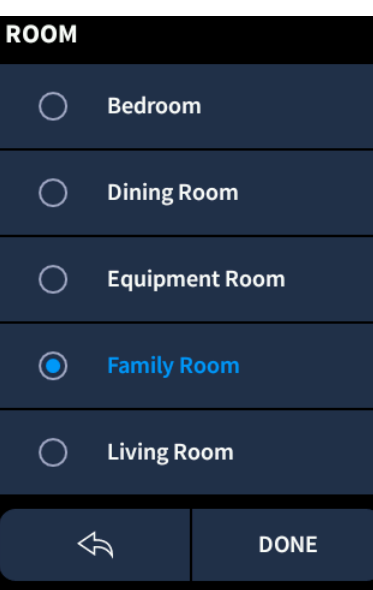

- Swipe up or down through the ROOM screen to view the available room selections.
- Tap a room list item to select it. A filled button icon is displayed to the left of the currently selected room.

#### NOTES:

- ∙ If a room is set as a Media Zone in the Crestron Pyng system, the room may be selected from the ROOM screen regardless of whether it contains any media sources.
- ∙ If a room without any media sources is selected, the media screen is replaced with a MY SOURCES screen that shows no available sources.

Tap the back arrow icon  $\leftarrow$  to return to the previous screen. Tap DONE to save and exit the settings screens.

#### <span id="page-49-0"></span>LCD Brightness

Use the LCD BRIGHTNESS selection to adjust the brightness of the TSR-310 touch screen display.

- Use the slider to adjust the LCD brightness level from 0 to 100%.
- Tap Auto to turn on or off automatic brightness. If automatic brightness is turned on, the Auto button is shown with a light blue background.

If auto brightness is turned on, the brightness level of the touch screen adjusts automatically based on the brightness level in the room.

## <span id="page-50-0"></span>Standby Timeout

Use the STANDBY TIMEOUT selection to adjust the standby timeout duration for the touch screen display when the TSR-310 is undocked. After the TSR-310 is inactive for the set duration, the touch screen display switches to a black screen to conserve battery life. Tap the screen to exit standby timeout.

Tap one of the provided durations (10, 15, 20, 25, or 30 seconds) to select it. The current selection is shown with a light blue background.

#### <span id="page-50-1"></span>Time

Use the TIME selection to switch between 12-hour and 24-hour time format for the digital clock.

Tap 12 Hour or 24 Hour to select the desired time format. The current selection is shown with a light blue background.

#### <span id="page-50-2"></span>Language

Use the LANGUAGE selection to change the language displayed by Performance UI.

Tap the arrow button next to the currently selected language to display the LANGUAGE screen.

# **LANGUAGE** Arabic ◯ **Chinese Simplified** ∩ **Chinese Traditional**  $\bigcap$ Czech ∩ ∩ **Danish**  $\Leftrightarrow$ **DONE**

- Swipe up or down through the LANGUAGE screen to view the available language selections.
- Tap a language list item to select it. A filled button icon is displayed to the left of the currently selected language.

Tap the back arrow icon  $\leqslant$  to return to the previous screen. Tap DONE to save and exit the settings screens.

#### LANGUAGE Screen

#### <span id="page-51-0"></span>Voice

Use the VOICE selection to enable or disable voice registration for the TSR-310.

NOTE: To use voice commands, the Crestron Pyng system must be associated with a voice control provider, and voice registration must be enabled on the TSR-310. For more information, refer to "Appendix A: Voice Integration" on page [53.](#page-56-0)

Tap the arrow button next to the currently selected voice registration setting to display the VOICE screen.

#### VOICE Screen

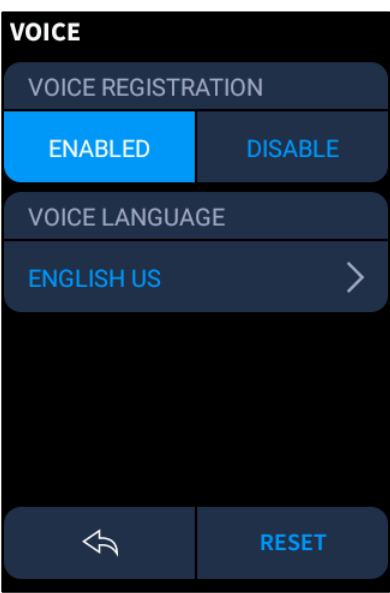

• To enable voice registration on the TSR-310, tap ENABLED under VOICE REGISTRATION. The TSR-310 attempts to register with the voice control provider that is associated with the Crestron Pyng system.

#### VOICE Screen - Registration In Progress

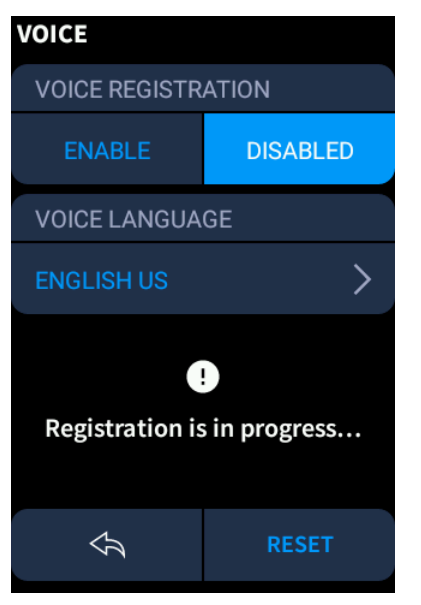

If the registration is successful, a success message is displayed.

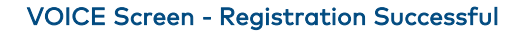

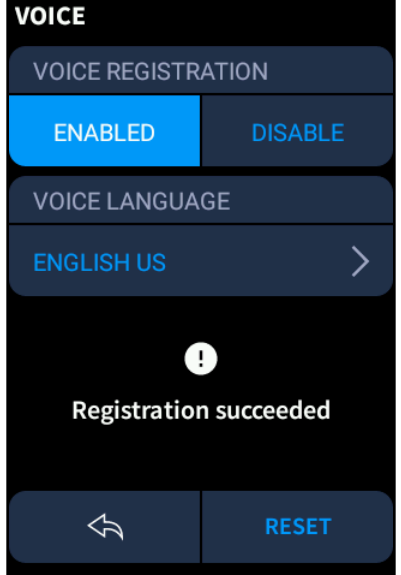

• To disable voice registration on the TSR-310, tap DISABLED under VOICE REGISTRATION. The TSR-310 attempts to unregister with the voice control provider that is associated with the Crestron Pyng system.

If the TSR-310 is successfully unregistered, a success message is displayed.

#### VOICE Screen - Unregistration Successful

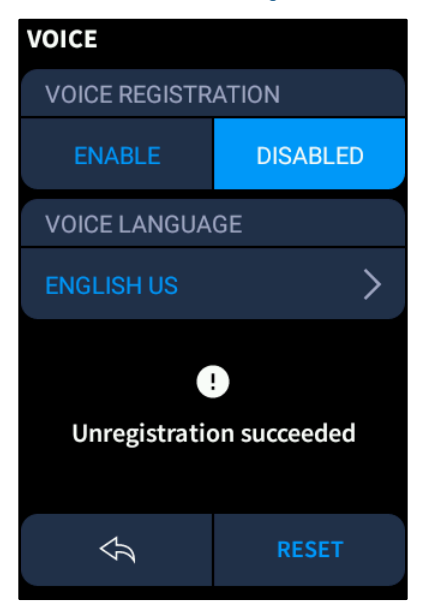

• Tap the currently selected language under VOICE LANGUAGE to display a screen for selecting a language to use with the voice control service.

NOTE: English (US and UK variants) is the only language currently supported by the TSR-310 for voice control at this time.

Tap the back arrow icon  $\leftarrow$  to return to the previous screen. Tap RESET to save any changes and to reset the TSR-310 with the new settings applied.

#### <span id="page-53-0"></span>Edit Quick Actions

Use the QUICK ACTIONS selection to edit the quick actions that are displayed on the QUICK ACTIONS screen. For more information on quick actions, refer to "Quick Actions" on page [26.](#page-29-0)

Tap Edit quick actions to display the EDIT QUICK ACTIONS screen.

#### EDIT QUICK ACTIONS Screen

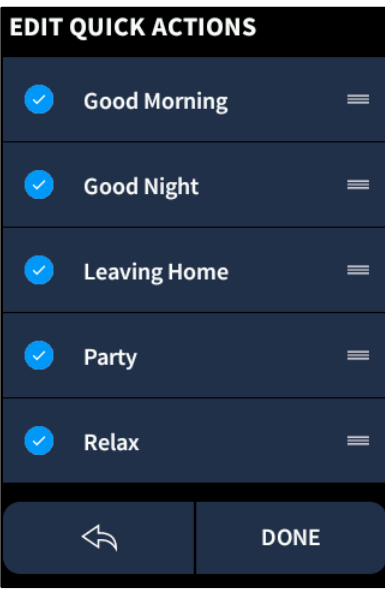

The EDIT QUICK ACTIONS screen provides a list of all the available quick actions in the system. A check icon next to a quick action indicates that it will appear on the QUICK ACTIONS screen, while an empty circle indicates that the quick action will not appear on the QUICK ACTIONS screen.

- To add a quick action to the QUICK ACTIONS screen, tap the empty circle to the left of the quick action name.
- To remove a quick action from the QUICK ACTIONS screen, tap the check icon to the left of the quick action name.
- To edit the order of the list, tap and hold the menu icon  $\equiv$  next to the right of a quick action name until it pops out from the list. Then, move the quick action up or down the list until it is in the desired position.

Tap the back arrow icon  $\leftarrow$  to return to the previous screen. Tap DONE to save and exit the settings screens.

#### <span id="page-55-0"></span>Legal

Use the LEGAL selection to view legal information about using the TSR-310 user interface and data collection.

Tap Review to display the PRIVACY POLICY MENU screen.

#### PRIVACY POLICY MENU Screen

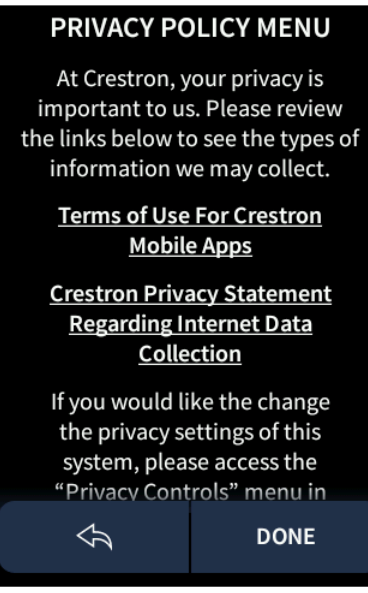

Tap either of the provided links to display a screen that provides more information about the link. The screen for the Terms of Use For Crestron Mobile Apps link is shown below.

#### Terms of Use Screen

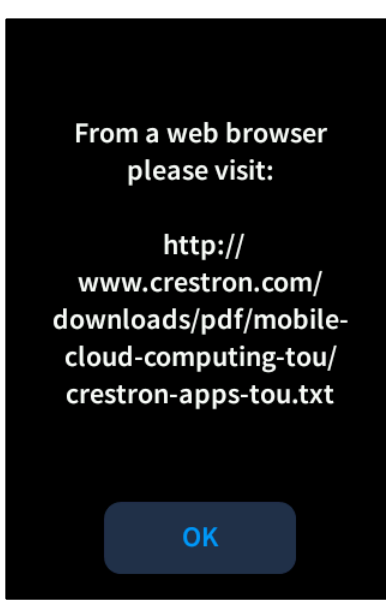

Enter the provided link into a web browser to view the legal statement. Tap OK to exit.

# <span id="page-56-0"></span>Appendix A: Voice Integration

Use the following procedures to set up voice commands for Performance UI.

# Pair the Crestron Pyng System with a Voice Provider

To pair the Crestron Pyng system with an Amazon® software Alexa™ voice services account or the Google® software Google Assistant voice services account:

1. On the main **Setup** screen in the configuration app, tap the gear button  $\overline{\mathbb{Q}}$  on the bottom right of the screen.

#### Setup Screen

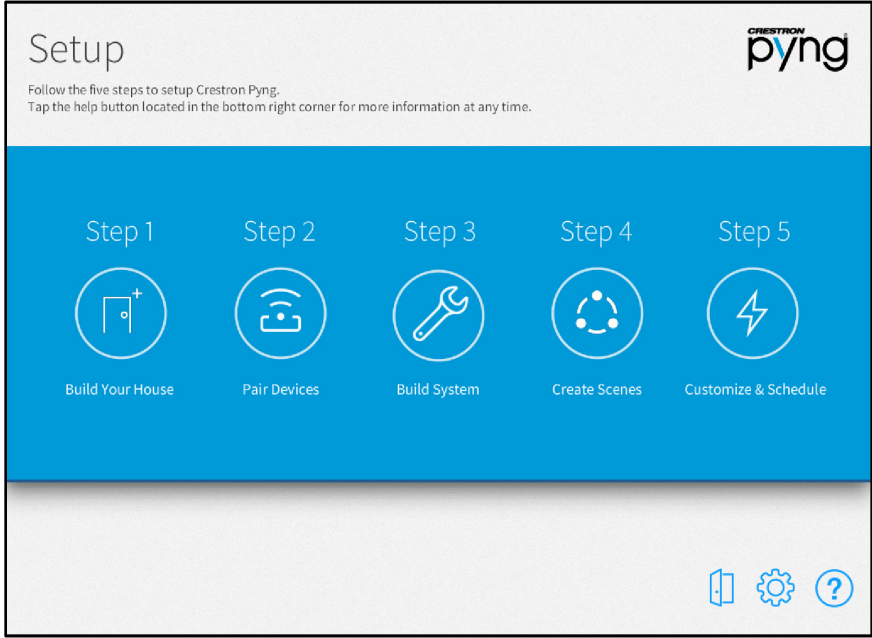

The Installer Settings screen is displayed.

#### Installer Settings Screen

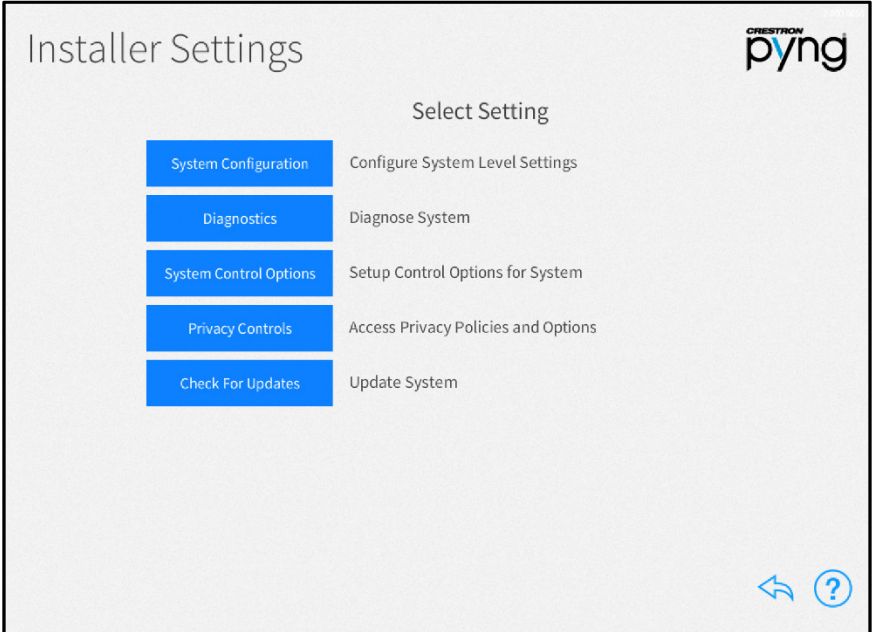

2. Tap System Control Options to display the Installer Settings - System Control Options screen.

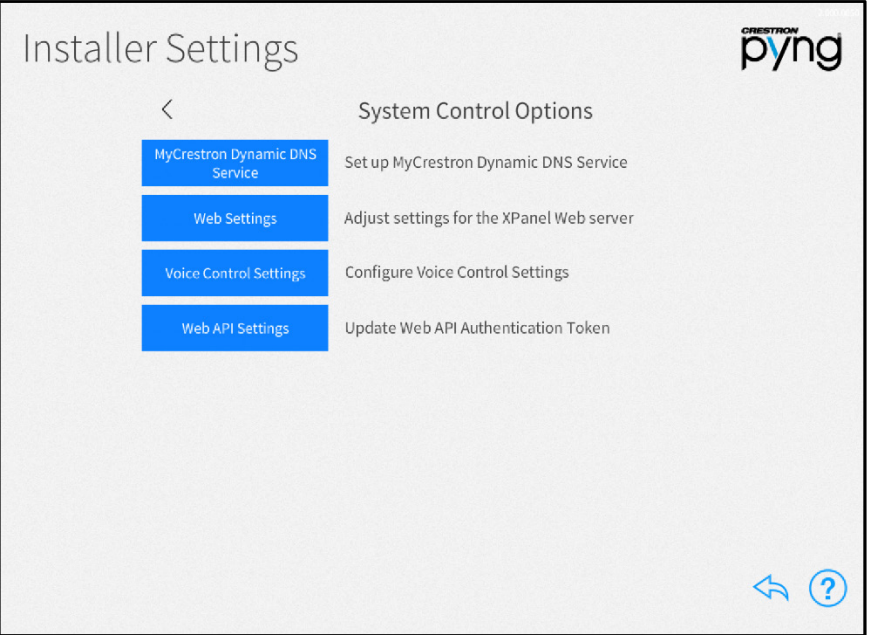

#### Installer Settings - System Control Options Screen

3. Tap Voice Control Settings to display the Voice Control Settings screen.

#### Voice Control Settings Screen

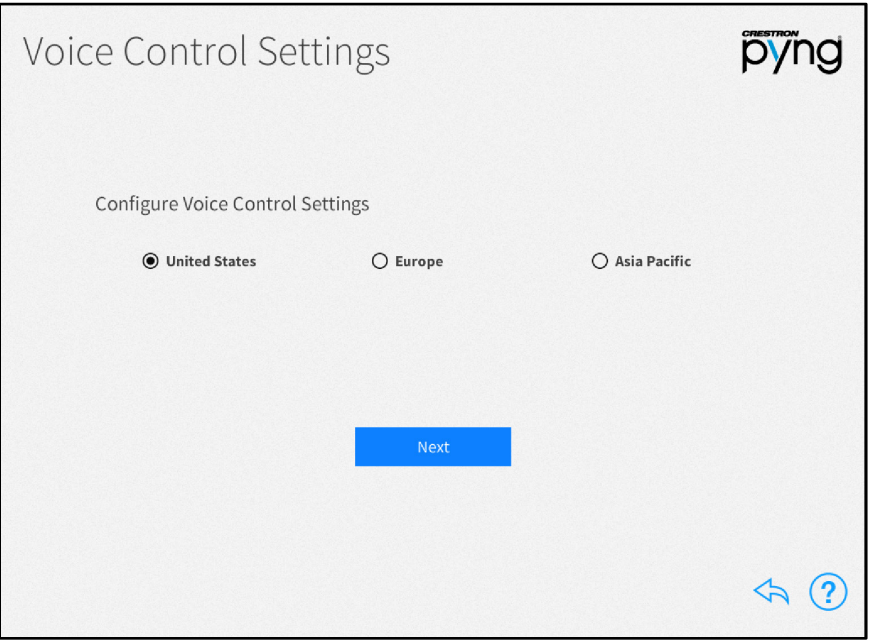

4. Select the region associated with the Crestron Pyng system.

NOTE: Voice control via the TSR-310 is applicable only to systems that are registered in the United States region at this time.

- 5. Tap Next.
- 6. After a region is selected, tap the provided link to open the control system registration portal for Amazon Alexa in a web browser:

NOTE: If Google Assistant will be used as the voice services provider, enter "https://voicereg-g-na.crestron.io/#/status?controlsystemid=[MacAddress]" into a web browser instead, where [MacAddress] is the CP3-R MAC address.

#### Crestron Admin Portal for Voice Control Systems Page

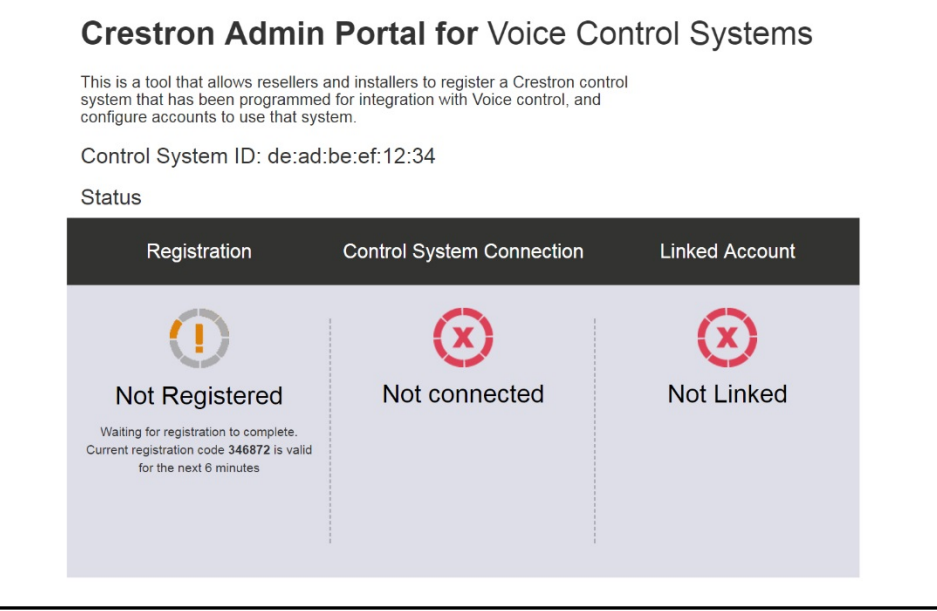

- 7. If the device is not already registered, record the six-digit registration code provided under the Registration section.
- 8. Enter the registration code obtained in the above step in the Registration Code field on the Voice Control Settings screen.

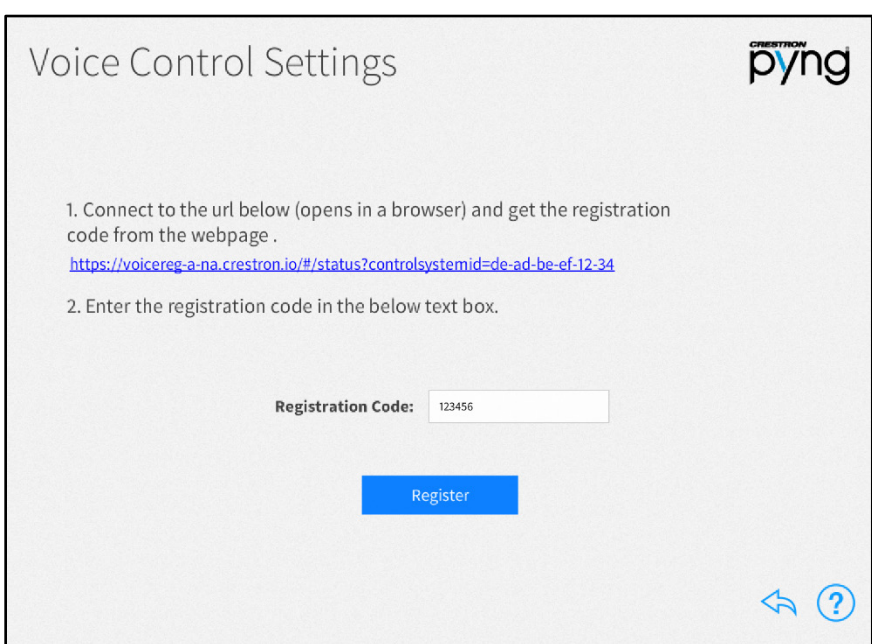

#### Voice Control Settings Screen - Registration Code

9. Tap Register. If the registration credentials are valid, a dialog box is displayed stating that the registration was successful. Tap OK to continue.

10. A second dialog box is displayed stating that the homeowner's Alexa or Google Assistant account must be linked to the Crestron Pyng system. Tap the Registration Portal link to display the Crestron Admin Portal for Voice Control Systems page in the web browser.

The page for registering with an Amazon account is shown below.

#### Crestron Admin Portal for Voice Control Systems Page

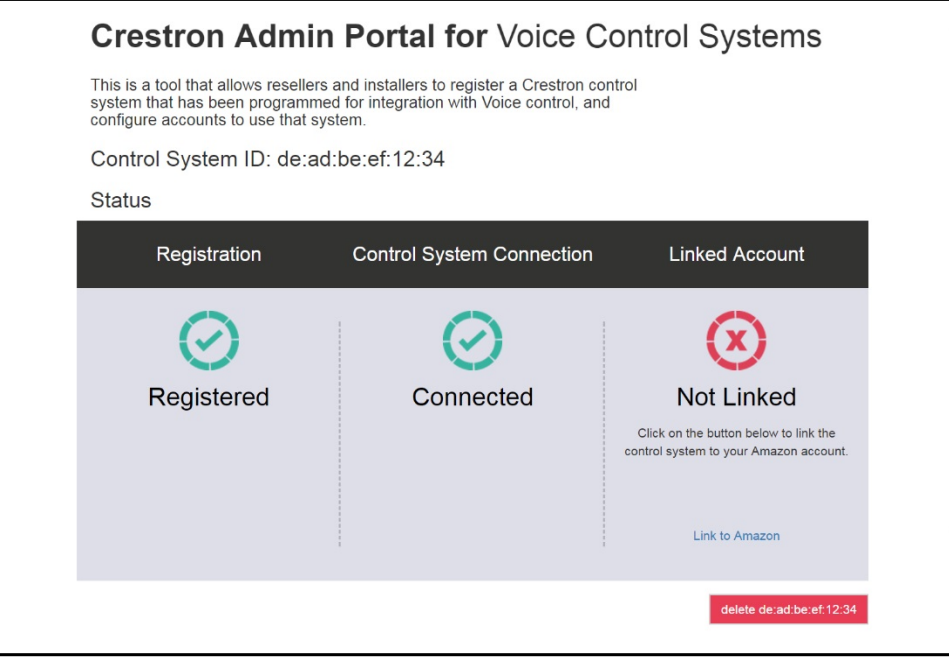

NOTE: To unlink the CP3-R from the voice services provider, tap the red button at the bottom right of the page. The registration process must be completed again to relink the CP3-R with the voice services provider.

- 11. Tap the link at the bottom of the Linked Account section. A dialog box for entering the voice provider account credentials is displayed.
- 12. Enter the credentials for the voice provider account.

NOTE: If the control system is registered with an Amazon account, a dialog box is displayed asking whether the linked account is for a smart home or for an Alexa for Business (AWS) account. Tap Smart Home (Alexa for Business accounts are not supported by the TSR-310.)

If the registration process is successful, the Linked Account status changes to Linked.

# Register the TSR-310 with the Voice Provider

After the Crestron Pyng system is paired with a voice service provider, the TSR-310 may be registered to the service.

To register the TSR-310 with the chosen voice services provider:

1. Press and hold the home hard button  $\equiv$  on the TSR-310 for five seconds. The SETTINGS screen is displayed.

#### SETTINGS Screen

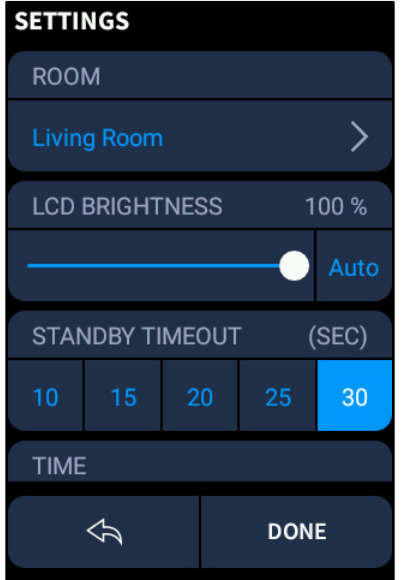

2. Scroll down to the VOICE panel and tap the currently selected voice registration setting to display the VOICE screen.

#### VOICE Screen

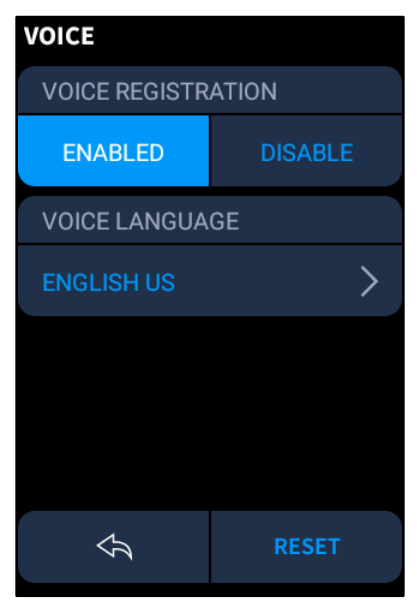

3. If voice registration is disabled, tap ENABLED under VOICE REGISTRATION. The TSR-310 attempts to register with the voice control provider that is associated with the Crestron Pyng system.

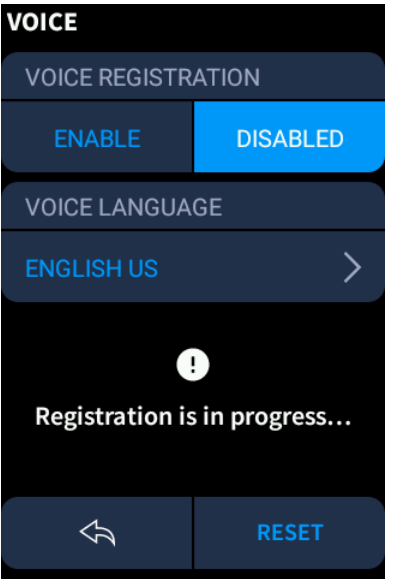

#### VOICE Screen - Registration In Progress

4. If the registration is successful, a success message is displayed. Voice commands may now be issued to the TSR-310.

#### VOICE Screen - Registration Successful

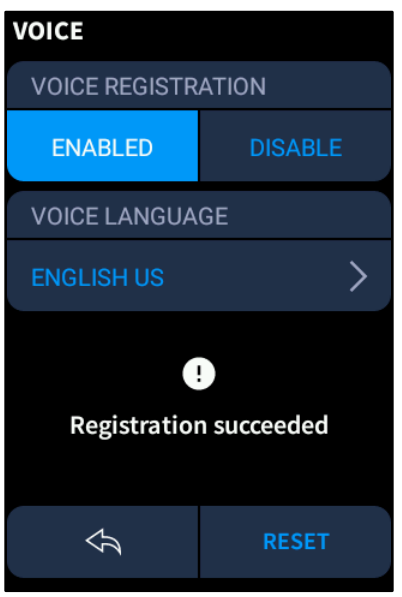

NOTE: If a registration error displays, ensure that the TSR-310 is paired with the Crestron Pyng system, that the Crestron Pyng system is connected to the voice services provider.

This page is intentionally left blank.

Crestron Electronics, Inc. 15 Volvo Drive, Rockleigh, NJ 07647 Tel: 888.CRESTRON Fax: 201.767.7576

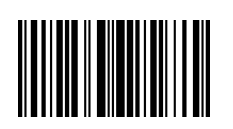

 Operations Guide – DOC. 8410A (2052794 ) 8 Specifications subject to www.crestron.com  $\|\|\|\|\|\|\|\|\|\|\|\|\|\|\|\|\|\|\|\|$